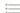

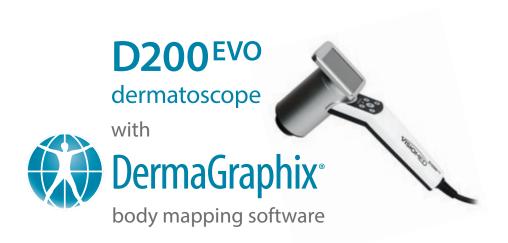

## **User Guide**

document version 1.0

software version 6.7

## technical support

phone (USA): +1.800.815.4330 phone: +1.973.434.1201

phone (Europe): +49 (0) 521 329 8560

techsupport@canfieldsci.com

IMAGING EXCELLENCE FROM

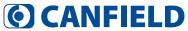

4 Wood Hollow Road, Parsippany, NJ 07054 USA • fax +1.973.887.0784 • www.canfieldsci.com

3D SOLUTIONS - FACIAL IMAGING & ANALYSIS - IMAGING SOFTWARE - PHOTOGRAPHY - RESEARCH SYSTEMS & SERVICES - TRAINING

DermaGraphix, VECTRA, Mirror, VisioMed and Canfield Care are trademarks of Canfield Scientific, Inc.

# VISIOMED D200-EVO WITH DERMAGRAPHIX USER GUIDE Table of Contents

| SES ANI | D = 111 // A U = 4 | 15-7 A W N |  |
|---------|--------------------|------------|--|
|         |                    | AVAIL III  |  |

| SAI        | FETY AND TECHNICAL INFORMATION               |   |
|------------|----------------------------------------------|---|
| <b>S.1</b> | Description of Marks and Labels              | 1 |
| <b>S.2</b> | Environmental Restrictions                   | 1 |
| <b>S.3</b> | Authorized Standards                         | 2 |
| <b>S.4</b> | Recycling and Disposal Information           | 2 |
| <b>S.5</b> | Safety Precautions                           | 3 |
| <b>S.6</b> | Patient Safety                               | 4 |
| <b>S.7</b> | Cleaning and Disinfection                    | 4 |
|            |                                              |   |
| CH         | APTER 1                                      |   |
| D20        | 00-EVO SYSTEM OVERVIEW                       |   |
|            | D200-evo product description                 | 5 |
|            | D200-evo intended use                        |   |
|            | VisioMed D200-evo system components          | 6 |
|            | Part numbers for D200-evo system components, |   |
|            | accessories and power cords                  | 7 |
|            | Power, fuse and cord ratings                 | 8 |
|            | System dimensions and weight                 | 8 |

## **CHAPTER 2**

## **CAPTURING IMAGES WITH D200-EVO**

| 2.1 | Creating a New 2D Bodymap                          | . 9  |
|-----|----------------------------------------------------|------|
|     | The DermaGraphix body map capture screen           | .10  |
| 2.2 | Capturing Overview Images                          | . 11 |
|     | Retaking the overview image                        | .13  |
| 2.3 | Tagging Lesions                                    | . 14 |
|     | Tagging a lesion on the D200 screen                |      |
|     | Tagging a lesion on the DermaGraphix screen        |      |
|     | Tagging another lesion                             | .16  |
| 2.4 | Capturing close-up images with the D200            | 17   |
|     | Capturing close-up images of a different lesion    | .19  |
| 2.5 | Using Live View Mode                               | . 20 |
|     |                                                    |      |
|     | APTER 3                                            |      |
| THE | DERMAGRAPHIX PATIENT CHART                         |      |
| 3.1 | Turning On the D200, Computer and Software         | . 22 |
| 3.2 | Creating a New Patient Chart                       | . 22 |
| 3.3 | Finding a Patient Chart                            | . 23 |
| 3.4 | Using the Patient Chart                            | 26   |
|     | Top bar buttons                                    |      |
|     | Side bar buttons                                   |      |
|     | Thumbnails                                         | 28   |
|     | Viewing and editing patient data                   | 28   |
|     | Changing the profile picture                       | 29   |
|     | Deleting a patient chart                           | 29   |
| 3.5 | Printing and Exporting 2D Images                   | 30   |
|     | Printing 2D images directly from the patient chart | 30   |
|     | Printing a Lesion Report                           | 32   |
|     | Exporting images to a PowerPoint presentation      | 2.2  |
|     | from the patient chart                             |      |
| 3.6 | Viewing a Pair of Images in Comparison Mode        | . 34 |

| THE | <b>DERN</b> | <b>1AGRA</b> | PHIX | DASI | <b>HBOARD</b> |
|-----|-------------|--------------|------|------|---------------|
|-----|-------------|--------------|------|------|---------------|

| 4.1 | Opening DermaGraphix Dashboard                   | 36  |
|-----|--------------------------------------------------|-----|
| 4.2 | Buttons and Controls in Top Bar of Dashboard     | 37  |
| 4.3 | Dashboard organization                           | 38  |
|     | Encounters                                       | 38  |
|     | Close up images (lesions)                        | 39  |
|     | APTER 5                                          |     |
| IMP | ORTING IMAGES TO DERMAGRAPHIX                    |     |
| 5.1 | Importing Overview Images                        | 41  |
|     | Alternate method: drag and drop to import images | 43  |
| 5.2 | Tagging Lesions On the DermaGraphix Screen       | 45  |
| 5.3 | Importing Close-up Images                        | 47  |
| 5.4 | Linking Tags for 2 Body Maps                     | 49  |
|     | Linking an incorrectly tagged lesion             | 52  |
| CH  | APTER 6                                          |     |
| ANI | NOTATING LESIONS                                 |     |
| 6.1 | Adding Attributes and Notes—Overview             | 53  |
| 6.2 | Annotating Lesions                               | 54  |
|     | Assigning Lesion Status                          |     |
|     | Using the lesion status filters                  |     |
|     | Adding Lesion Notes                              | 56  |
|     | Adding Lesion Attributes                         | 56  |
|     | Adding Image Attributes                          | 58  |
|     | APTER 7                                          |     |
| VIE | WING, COMPARING AND FINDING IMAGES               |     |
| 7.1 | Viewing and Comparing Close-up Images            | 60  |
|     | Viewing lesions in full screen mode              | 60  |
|     | Comparing lesion images                          | .61 |
| 7.2 | Comparing Body Maps                              | 62  |
| 7.3 | Advanced Image Search                            | 63  |

|             | PENDIX A                                                   |
|-------------|------------------------------------------------------------|
| SOF         | TWARE INSTALLATION AND SETTINGS                            |
|             | System requirements                                        |
| <b>A.</b> 1 | Installing the Software                                    |
|             | Installation 1: Mirror software67                          |
|             | Installation 2: VECTRA DermaGraphix software               |
|             | Installation 3: Configure DermaGraphix                     |
| <b>A.2</b>  | DermaGraphix and D200-evo Settings                         |
|             | Turn on the D200, computer and software                    |
|             | DermaGraphix settings71                                    |
|             | VisioMed D200-evo white balance                            |
|             |                                                            |
|             | PENDIX B                                                   |
| CRE         | ATING LESION AND IMAGE ATTRIBUTES                          |
| <b>B.1</b>  | Setting Up Attributes in Mirror Attributes Manager         |
|             | Open Attributes Manager in Mirror                          |
|             | Add attributes and values                                  |
| <b>B.2</b>  | Adding the Mirror Attributes Library to DermaGraphix       |
|             | Open the Database Preference Tool                          |
|             | Select Attributes                                          |
|             | Create Sets of Attributes (optional)                       |
|             | Enable Search by Attributes                                |
| API         | PENDIX C                                                   |
|             | DUBLESHOOTING                                              |
|             | D200-evo troubleshooting                                   |
|             | System troubleshooting                                     |
|             | Software error messages                                    |
|             | Technical support                                          |
|             |                                                            |
|             | PENDIX D                                                   |
| DAT         | TA BACK-UP                                                 |
|             | <b>Method 1.</b> Use Mirror Backup to create a backup copy |

of the Mirror database on your local drive......82

Method 2. Advanced back up plan: IT professional backs up

| APF | PENDIX E                        |    |
|-----|---------------------------------|----|
| SOF | TWARE BUTTON SYMBOLS            | 87 |
|     |                                 |    |
| APF | PENDIX F                        |    |
|     | PPORT INFORMATION               |    |
|     | Technical support               | 89 |
|     | Warranty/repair                 | 89 |
|     | Contact information – Australia | 90 |
|     | Contact information – Germany   | 90 |
|     | Maintenance and calibration     | 90 |

#### **END USER LICENSE AGREEMENT**

CAREFULLY READ THE FOLLOWING LICENSE AGREEMENT. BY SELECTING THE "ACCEPT" OPTION OR COPYING, DOWNLOADING, INSTALLING, ACCESSING, OR OTHERWISE USING THE SOFTWARE YOU ACCEPT AND AGREE TO THE TERMS OF THIS AGREEMENT. IF YOU DO NOT AGREE TO ALL OF THE TERMS OF THIS AGREEMENT, RETURN ALL MATERIALS TO THE PLACE OF PURCHASE FOR A FULL REFUND.

The enclosed Software (Program and its associated Documentation) is licensed by Canfield Scientific, Inc. to customers for their use only in the terms set forth below.

- **1. License:** Canfield Scientific, Inc. hereby agrees to grant the original purchaser (Licensee) a non-exclusive license to use the enclosed Software subject to the terms and restrictions set forth in this License Agreement.
- 2. Title: Canfield Scientific, Inc. retains all rights, title, and interest in the enclosed Software.
- **3. Copyright:** The Program and its Documentation are copyrighted by Canfield Scientific, Inc.. The Licensee or other users may not copy or otherwise reproduce any part of the Program or its documentation, except that the Program may be loaded into a computer as an essential step in executing the Program on the computer and copies made solely for back-up or archival purposes.

#### 4. Restrictions, Use, and Transfer:

- (a) The original and any back-up copies of the Program and its Documentation are to be used only in connection with a single computer.
- (b) The Program may be physically transferred from one computer to another, provided that the Program is used in connection with only one computer at a time. This license may be transferred to others together with the original and all back-up copies of the Program and its Documentation, provided that the transferee agrees to be bound by the terms of this License Agreement.
- (c) Neither the Program nor its Documentation may be modified or translated without written permission from Canfield Scientific, Inc..
- (d) The Program may not be used, copied, modified, adapted, transferred, or merged in whole—or in part—into another program except as expressly provided for in the license.
- (e) The Program may not be reverse engineered, disassembled, decompiled nor any attempts made to discover the source code of the Program.
- (f) Neither the Program nor any portion of the Software or Documentation may be sub-licensed, rented, leased, or loaned.

#### 5. Exclusion of Warranty; Limitation Liability; Limited Media Warranty:

- (a) The Program and its Documentation is provided "as is" without warranty of any kind, either expressed or implied, including but not limited to the implied warranties of merchantability and fitness for a particular purpose. The entire risk as to the results and performance of the program is assumed by the Licensee.
- (b) Neither Canfield Scientific, Inc. nor anyone else who has been involved in the creation, production, or delivery of this Program and its Documentation shall be liable for any direct, indirect, consequential, or incidental damages arising out of the use of or inability to use such products, even if Canfield has been advised of the possibility of such damages or claim.
- (c) Some states do not allow the exclusion or limitation of implied warranties or liability for incidental or consequential damages, so the above limitations or exclusions may not apply to the Licensee.
- (d) Canfield Scientific, Inc. warrants the enclosed media (but not the Program contained thereon) to be free of defects in materials and workmanship under normal use for 30 days after purchase. During the 30-day period you may return a defective media to an Authorized Canfield Scientific, Inc. Dealer and it will be replaced without charge unless the media is damaged by accident or misuse. Replacement of the media is the sole remedy in the event of a defect. This warranty gives the Licensee specific legal rights, and other rights which may vary from state to state.
- (e) No employee, agent, dealer or distributor of Canfield Scientific, Inc. is authorized to modify this limited warranty, or to make any additional warranties.

- **6. Product Improvements:** Canfield Scientific, Inc. reserves the right to make corrections or improvements to the Program and its documentation and to the related media at any time without notice and with no responsibility to provide these changes to purchasers of earlier versions of such products. All product upgrades are covered under a separate Support and Upgrade Agreement.
- **7. Term and Termination:** This license is effective upon your use of the software and remains effective until terminated. The license may be terminated by destroying the Program and its Documentation and all copies thereof. This license will also terminate if the Licensee fails to comply with any term or Agreement. The Licensee agrees upon such termination to destroy all copies of the Program and its Documentation.
- **8. Confidentiality:** The Software contains trade secrets and proprietary know-how that belongs to Canfield Scientific, Inc. and it is being made available to you in strict confidence. Any use or disclosure of the software, or of its algorithms, protocols, or interfaces, other than in strict accordance with this license agreement, may be actionable as a violation of Canfield Scientific's trade secret rights.
- **9. U.S. Government Restricted Rights:** The Program and related Documentation is provided with Restricted Rights. Use, duplication or disclosure by the Government is subject to restrictions as set forth in subparagraphs (c) (1) (ii) of the Rights In Technical Data and Computer Software clause at DFARS 252.227-7013 or subparagraphs (c)(1) and (2) of the Commercial Computer Software—Restricted Rights at 48 CFR 52.227-19 as applicable. The software manufacturer is Canfield Scientific, Inc. located at 4 Wood Hollow Road, Parsippany, NJ 07054 USA.
- **10. Export Restriction:** This Software is subject to U.S. export jurisdiction and may not be shipped, transferred or exported into any country or used in any manner prohibited by the United States Export Administration Act or any other export laws, restrictions or regulations.
- **11. Governing Law:** This license agreement is governed by the laws of the state of New Jersey.

**Patent:** http://www.canfieldsci.com/patents/

**THIRD-PARTY LICENSES** USE OF SOME THIRD PARTY MATERIALS AND SERVICES INCLUDED IN OR ACCESSED THROUGH THE CANFIELD SOFTWARE MAY BE SUBJECT TO OTHER TERMS AND CONDITIONS TYPICALLY FOUND IN A SEPARATE LICENSE AGREEMENT, TERMS OF USE OR "READ ME" FILE LOCATED WITHIN OR NEAR SUCH MATERIALS AND SERVICES OR AT <a href="http://www.canfieldsci.com/end-user-license-agreements/">http://www.canfieldsci.com/end-user-license-agreements/</a>

## VISIOMED™ D200-EVO LIMITED ONE-YEAR WARRANTY

#### Coverage:

A one-year warranty is provided by Canfield Scientific, Inc. ("Canfield") on VisioMed D200-evo dermato-scopes. (For warranty information on the DermaGraphix software, please refer to the End User License Agreement in the *VisioMed D200-evo with DermaGraphix User Guide.*) During the one year period beginning on the date of delivery, Canfield warrants that the VisioMed D200-evo dermatoscope will be free from defects in material and workmanship. If the customer discovers a defect, Canfield will, at its option, repair or replace the defective component(s) at no charge to the customer, provided it is returned during the warranty period. The cost of shipping the replacement parts both ways (less any applicable custom duties, taxes and any other costs associated with exporting or importing goods) will be paid by Canfield for all warrantable repairs.

Canfield owns all parts removed from repaired products. If Canfield repairs or replaces a product, its warranty term is not extended.

After the first year, VisioMed D200-evo's Warranty Service and Support can be extended by fee-based yearly service agreements covering product hardware, technical support, and software upgrades.

#### **State Law Rights:**

Some states do not allow limitations on how long an implied warranty lasts or the exclusion or limitation of incidental or consequential damages, so the above exclusions or limitations may not apply to you. This warranty gives you specific legal rights, and you may also have other rights which vary from state to state.

#### **Exclusions:**

This Warranty does not cover customer training, instruction, installation, set up adjustments, or LAN-network-related problems. (For warranty information on the software, please refer to the End User License Agreement in the *VisioMed D200-evo with DermaGraphix User Guide.*)

This Warranty does not cover damage due to external causes, including accident, abuse, misuse, problems with electrical power, servicing not authorized by Canfield, usage not in accordance with product instructions, and problems caused by use of parts and components not supplied by Canfield.

This warranty does not cover computer systems, computer peripherals, cameras, or other equipment not manufactured by Canfield. All such third-party equipment is covered by separate manufacturers' warranties where applicable.

This warranty is expressly made in lieu of all other warranties, expressed or implied, including without limitation, warranties of merchantability and fitness for a particular purpose.

Our liability is limited to the repair or replacement, at our option, of any defective product and shall in no event include incidental or consequential commercial or property damages of any kind.

#### To request warranty service:

Customers located in the United States, Canada or Mexico, please phone Canfield technical support at 1-800-815-4330. Other international customers please call 1-973-434-1201.

The e-mail support address is techsupport@canfieldsci.com.

Should it be determined by Canfield technical support that a unit must be returned for service, a Return Merchandise Authorization (RMA) number will be provided. This RMA number must be clearly marked on the outside of all packaging. Information on packing and shipping will be included.

Shipping address: RMA # \_\_\_\_\_ (to be provided by Canfield prior to shipment)

Canfield Scientific. Inc.

4 Wood Hollow Road Parsippany, NJ 07054 USA

### :=

## EXTENDED CANFIELD CARE® SERVICE AGREEMENT FOR VISIOMED D200-EVO WITH DERMAGRAPHIX

One year of Canfield Care is included with your new VisioMed D200-evo purchase. The initial Canfield Care agreement provides a warranty on the VisioMed D200-evo dermatoscope, phone access to technical support<sup>1</sup>, and free software upgrades for one year from date of delivery.

The most effective and efficient way to identify issues and upgrade software on your system is via an internet connection. It is assumed that your DermaGraphix computer will be connected to a land-based internet connection with the ability to connect to Canfield Scientific, Inc. ("Canfield") via the www. Should this not be the case, additional costs may apply when providing support for your system.

Beyond this first year, Canfield Scientific, Inc. offers an extended Canfield Care service agreement for an annual fee. This extended service agreement extends the warranty for all VisioMed D200-evo dermatoscope parts. All coverage and exclusion details for this extended warranty are the same as those described in the VisioMed D200-evo Limited One-Year Warranty. In addition, the user continues to receive software upgrades and have phone access to technical support<sup>1</sup> for the term of the Canfield Care Agreement.

All renewal fees must be remitted to Canfield (or an authorized distributor where applicable) at least 30 days prior to the expiration date of the current VisioMed D200-evo Service Agreement (initial or extended). Once a Canfield Care Agreement has expired, the hardware warranty may not be renewed; although system repair, technical support, and upgrades may still be obtained with individual service charges as noted below<sup>2-4</sup>.

To enter into an Extended Canfield Care Service Agreement, please contact Canfield by e-mail at <a href="mailto:support@canfieldsci.com">support@canfieldsci.com</a> or by phoning 1-800-815-4330 toll-free in the US, Canada or Mexico (other international customers phone 1-973-434-1201).

<sup>&</sup>lt;sup>1</sup>Note that for international customers (outside of the U.S. and Canada), technical support is provided locally through an authorized distributor where available.

<sup>&</sup>lt;sup>2</sup>Out-of-warranty repairs to the VisioMed D200-evo dermatoscope: The customer will be charged a fixed diagnostic fee of \$350, plus any parts and labor required for repairs. The customer is responsible for prepaying all transportation charges including insurance and any associated fees and any applicable custom duties and/or export taxes. *IMPORTANT*: A Return Merchandise Authorization (RMA) number must be obtained from Canfield prior to shipping any equipment.

<sup>&</sup>lt;sup>3</sup>For customers without a current Agreement, technical support may be obtained at the rate in effect at the time of service.

<sup>&</sup>lt;sup>4</sup>All pricing subject to change without notice.

## **SAFETY AND TECHNICAL INFORMATION**

#### S.1 DESCRIPTION OF MARKS AND LABELS

#### Marks in accompanying documents

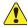

**CAUTION and/or WARNING** — Please consult ACCOMPANYING DOCUMENTS and read carefully to ensure safe use of this equipment.

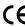

**European Union mark** 

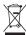

**Waste Electrical and Electronic Equipment (WEEE Directive)** 

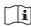

**Operating Instructions** – Please consult User Guide for proper use.

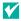

Helpful tip

### **S.2 ENVIRONMENTAL RESTRICTIONS**

- Not suitable for use in WET LOCATIONS.
- Not suitable for use in the presence of a FLAMMABLE ANAESTHETIC MIXTURE WITH OXYGEN or NITROUS OXIDE.

#### System operating environment

- Operating Temperature: 15° C to 30° C
- Operating Relative Humidity: 10% to 90% non-condensing.
- Operating Altitude: -20m to 3,000m (pressure 102 kPa to 70 kPa)
- Use properly grounded electrical receptacle
- For indoor use only.
- No light source should be pointed directly at the system camera.
- System shall operate in a room with ambient light condition typically found in office environment.

#### System storage environment

- Storage Temperature: -10° C to +50° C
- Storage Relative Humidity: 5% to 95% non-condensing.
- · Dust free indoor room.

## Safety and Technical Information

#### S.3 AUTHORIZED STANDARDS

This device complies with the following standards:

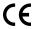

Medical Device directive 93/42/EEC class 1 device, continuous operation

Classification according to Medical Device Directory (MDD)

IEC 60601-1 Edition 3.1

Low voltage directive 2014/35/EU

#### **EMC Standards**

This device complies with IEC60601-1-2

**Guidelines and declaration of manufacturer—electromagnetic emission** The D200-evo dermatoscope was designed for use in an electromagnetic environment as stated below. The user of the D200-evo must ensure that it is used in such an environment.

| <b>Emission measurement</b>                             | Accordance | Electromagnetic environment—guidelines                                                                                                    |
|---------------------------------------------------------|------------|----------------------------------------------------------------------------------------------------|
| HF-emission according to CISPR 11                       | group 1    | The D200-evo dermatoscope uses HF-energy exclusively for its internal function. Therefore, the HF-emission is very low and it is improbable that other electric devices are jammed. |
| HF-emission according to CISPR 11                       | class B    | The D200-evo dermatoscope is designed for application in all facilities including                                                                                                   |
| Harmonics according to IEC61000-3-3                     | class A    | housing areas and areas that are connected directly to the public electricity                                                                                                    |
| Voltage fluctuation / flicker according to IEC61000-3-3 | fulfilled  | network which also supplies buildings designed for living properties.                                                                                                    |

**Compliance with other EU directives** VisioMed D200-evo complies with the following European Union Directives aimed at environmental protection as well as consumer health and safety.

 Directive 2012/19/EU on Waste Electrical and Electronic Equipment (WEEE Directive)

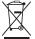

 Directive 2011/65/EU on the Restriction of the Use of Certain Hazardous Substances (RoHS Directive)

#### **S.4 RECYCLING AND DISPOSAL INFORMATION**

In accordance with these directives, all non-electronic components removed for replacement, and any related packaging material should be disposed of following your country's or local area's legislation for recycling.

Any electronic components or modules removed for replacement should be returned to Canfield or its local agent, using the packaging material supplied with the replacement component or module received.

Shipping address: Canfield Scientific, Inc., 4 Wood Hollow Road, Parsippany, NJ 07054 USA

## **Safety and Technical Information**

#### **S.5 SAFETY PRECAUTIONS**

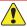

#### **CAUTIONS and/or WARNINGS:**

Do not make conversions and/or changes to the equipment. Unauthorized conversions and/or changes could jeopardize the safety of the system and will void the warranty.

To prevent electrical shock, use only the power cord supplied with your system by Canfield Scientific. If the end user chooses to use a different power cord, the power cord must comply with local and federal regulations.

To avoid the risk of electric shock, this equipment must only be connected to a supply mains with protective earth. The receptacle shall be located near the equipment and shall be easily accessible.

If the VisioMed D200-evo dermatoscope gets wet, contact Canfield Technical Support.

If smoke or excessive heat is detected, turn the equipment off, unplug the mains power cord and contact Canfield Technical Support. Do not resume use unless authorized by Canfield to do so.

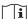

#### i NOTES Consult operating instructions:

Use system only as intended by the manufacturer.

To obtain an electronic/download-able version of this user guide, contact Canfield Scientific.

Operate the D200-evo only with original and/or manufacturer-authorized parts.

Keep cables free and clear from traffic areas to prevent trip hazards.

Do not use the D200-evo in high temperature, high humidity or wet areas. Please see the operating environment specified in this manual. The device is not suitable for application in an intensive care unit or radiological area.

Each device connected to the D200-evo system must comply with the EN60601-1-1 standards.

The device is a class 1 electrical device. Make sure that the device is operated according to electrical safety regulations. All electrical devices attached to the device must fulfill requirements according to EN60601-1.

Ensure all connections to the computer are proper.

Read the User Guide and Quick Reference Guide for proper use of the D200-evo dermatoscope. If you are still not sure about how to use the system properly, please contact Canfield Technical Support.

Inspect system prior to use, and periodically inspect the system to ensure it has not been damaged.

If the VisioMed D200-evo dermatoscope, or any part of the system does not work as per the user manual, please contact Canfield Technical Support.

Protection from unauthorized use of the computer and network are the responsibility of the customer.

Contact Canfield Technical Support for any approved accessories or replacements.

#### **Technical support:**

#### **Canfield Scientific (US):**

support@canfieldsci.com

+1-973-434-1201

+1-800-815-4330 (toll-free in US, Canada, Mexico)

#### Canfield Scientific (Europe):

<u>support@canfieldsci.com</u> +49 (0) 521 329 8560

#### **S.6 PATIENT SAFETY**

**Materials:** The material of those parts of the unit having contact with the skin of either the user or the patient have been selected with regard to their innocuousness towards contact with human tissue.

**Contact liquid:** All transparent oils approved according to the Federal Medicine Directory for a skin therapy are suitable for use with the D200-evo.

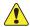

Before making contact with the patient's skin, the user must ask the patient whether he/she is *allergic or susceptible to the contact liquid*.

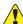

Before making contact with the patient's skin, the user must ask the patient whether he/she suffers from an *aluminum allergy*. If so, the VisioMed D200-evo is **not to be used**.

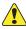

The D200-evo should not be used on a patient who has an allergy to the materials used in the contact surface (stainless steel and glass).

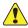

The unit is **not suitable** for the examination of injured skin.

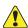

The unit must **not be used** if infectious diseases are suspected.

#### **S.7 CLEANING AND DISINFECTION**

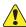

Disconnect the D200-evo from the mains prior to cleaning.

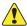

The front attachments for the D200-evo include glass inserts which were coated in an immersion process. To avoid damage to the coating, make sure that the glass surface has **no contact with rough, sharp or pointed objects**.

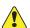

**Never apply fluid directly to the D200-evo.** Use a soft, lint-free cloth for cleaning. The cloth may be dampened with a disinfection agent or a special cleanser for glass lenses (recommended).

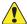

Never use scouring agents, scrub sponges or solvents such as alcohol or petrol for cleaning the dermatoscope and its base.

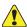

The D200-evo must not be cleaned under running water.

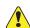

The front attachment of the dermatoscope must be disinfected after each application. Use an alcohol-based disinfection agent.

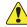

The system must not be sterilized.

- never sterilize it by autoclaving (or other high-temperature processes)
- never sterilize it with E- or Gamma rays

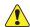

Never use the equipment in the presence of combustible gases.

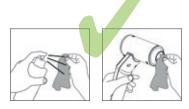

## **CHAPTER 1**

## **D200-evo System Overview**

## D200-evo product description

The VisioMed D200-evo with DermaGraphix system is a photo-archiving system that uses a digital camera to take both overview (macro) and close-up (micro) photographs of the patient's exposed skin surface, creating a matrix of 2D photographs of the body. Overview images are used to identify the location on the body of sections of the skin being documented. Magnified close-up photographs of small sections of the skin surface can be tagged (associated) to the corresponding skin surfaces on the overview photographs. The photographs will be used to document aspects of the patient's body.

#### D200-evo intended use

The D200-evo with DermaGraphix system is intended to aid medical clinicians in evaluating the skin surface of patients presenting conditions such as pigmented lesions and distributed rashes. Non-polarized and cross-polarized micro digital photographs are used to visualize and compare the condition of the skin surface between two time-points, helping the clinician identify disorders warranting further investigation. The system will be used primarily by dermatologists and their staff to map and monitor pigmented lesions and other distributed skin conditions.

The D200-evo with DermaGraphix system is not intended to treat or diagnose skin disorders or diseases.

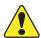

**WARNING:** Use of the system outside of the ranges specified (unapproved accessories, etc.), may result in unsafe operation, unexpected or undesired behavior, and/or diminished performance.

## **VisioMed D200-evo system components**

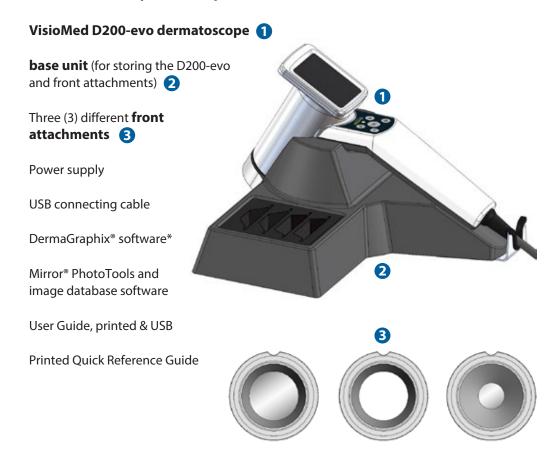

<sup>\*</sup>DermaGraphix software is touch screen compatible. Common touch screen gestures may be used to perform many of the functions otherwise done with a mouse.

## Part numbers for D200-evo system components, accessories and power cords

| Description                                                          | P/N   |
|----------------------------------------------------------------------|-------|
| VisioMed D200-evo camera system                                      | 52067 |
| VisioMed D200-evo camera                                             | 52007 |
| D200-evo front attachment, large, with glass (LWG)                   | 52009 |
| D200-evo front attachment, small, with glass (SWG)                   | 52010 |
| D200-evo front attachment, large, with glass, polarized light (LWGP) | 52011 |
| D200-evo power supply                                                | 52029 |
| D200-evo table top base unit                                         | 52002 |
| 3x TrueVision inspection card D200                                   | 8004  |
| DermaGraphix body mapping software                                   | 5154  |
| Hasp key                                                             | 363   |
| Mirror software, 6 seat licenses                                     | 79    |
| User Guide (Printed)                                                 | 8025  |
| User Guide (USB)                                                     | 8026  |
| Quick Reference Guide (Printed)                                      | 8027  |
| AC Power Cord (Europe)                                               | 197   |
| AC Power Cord (Australia)                                            | 6335  |
| AC Power Cord (UK)                                                   | 265   |
| AC Power Cord (Denmark)                                              | 6336  |
| AC Power Cord (US)                                                   | 6337  |
| AC Power Cord (Brazil)                                               | 6349  |
| AC Power Cord (Japan)                                                | 3647  |

## Power, fuse and cord ratings

**Power** AC 100 – 240 V, 47 – 63 Hz, 0.9–0.34 A

**Power cord** 2.5 m length, detachable

*Interconnecting cable* 2.8 m length, not detachable

Power cord must comply with local and federal regulations and be approved for medical device usage.

## System dimensions and weight

#### **Dimensions**

• **Base unit:**  $300 \times 300 \times 110 \text{ mm}$  $(11.8 \times 11.8 \times 4.33 \text{ inches})$ 

D200-evo dermatoscope

handle length: 150 mm (5.9 inches) cylinder length: 110 mm (4.33 inches) cylinder diameter: 58 mm (2.28 inches)

## Weight

• **Base unit:** 1650 g (58.2 ounces)

• **D200-evo dermatoscope:** 500 g (17.6 ounces)

• **Base unit with D200:** 2150 g (75.8 ounces)

## **CHAPTER 2**

## **Capturing Images with D200-evo**

#### 2.1 CREATING A NEW 2D BODYMAP

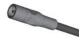

**1 Turn on the D200** by plugging its power cord it into a suitable power outlet.

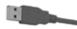

- **2 Connect the D200** by plugging its USB cord into an available USB port on the computer (typically marked with the symbol).
- 3 Turn on the computer.
- **4 Double-click the VECTRA icon** on the Windows desktop to open the DermaGraphix application.
- **5** Create or select a patient chart. (See <u>3.2 Creating a New Patient Chart</u> or <u>3.3 Finding a Patient Chart</u>.)
- **6** Click new **2D bodymap** from Create New Patient, Look Up Patients, Patient Chart, or Dashboard.

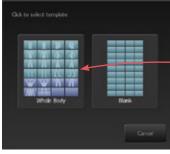

**7** Click to select **Whole Body** template.

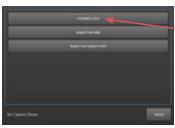

**8** If the "Set Capture Device" dialog appears, click **VISIOMED D200**.

**Note:** The "Set Capture Device" dialog appears only if more than one "overview camera" and/or "Import" has been selected in **Settings**.

## The DermaGraphix body map capture screen

The template on the left displays each region of the body for overview photography. The first sector is automatically selected (highlighted blue).

The mannequin (or previously captured overview) for Take Finish the selected sector is ghosted in the preview window. Picture Capture

To photograph a different region of the body, click on the corresponding sector in the grid.

A different body map template (if available) may be selected by clicking on the arrow at the bottom of the sector grid.

To minimize the grid and maximize the preview, click

To maximize the grid, click at the bottom of the sector grid.

Click the DemaGaphix logo in the upper left corner or in the upper right corner to return to the patient chart.

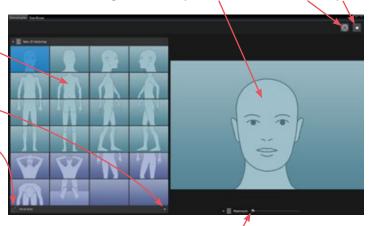

Drag the opacity slider bubble left for more opaque reference image or right for more opaque live preview.

#### Recommended order for capturing a complete body map

- Start at the head and capture 4 front views.
- Have the patient turn to show back to the camera, then capture 4 back views starting at the head.
- Have the patient turn to show right side to the camera, then capture 4 right lateral views starting at the head.
- Have the patient turn to show left side to the camera, then capture 4 left lateral views starting at the head.
- The auxiliary views (6 purple colored sectors at the bottom of the grid) would be captured last. The blank sectors in the bottom row may also be used for additional views.

| 1 9 | 5     | 9  | 13 |
|-----|-------|----|----|
| 2   | 6     | 10 | 14 |
| 3   | 7. 61 | 11 | 15 |
| 4   | 8     | 12 | 16 |
| 17  | 18    | 19 | 20 |
| 21  | 22    |    |    |

The body map template for a new patient displays mannequins for each region. White numbers in each sector indicate the recommended order for capturing a complete body map. (The numbers do not appear on screen.)

### 2.2 CAPTURING OVERVIEW IMAGES

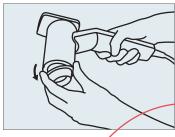

**1 Remove the cone** from the D200 for overview image capture. LED lights will come on.

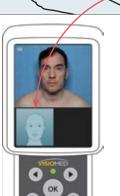

**2** The selected overview sector is displayed in the lower left corner of the D200 screen and also superimposed on the right side of the computer screen.

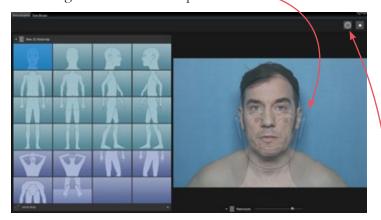

For front view captures instruct the patient to stand close to the wall, facing you, palms toward the wall. See diagrams below for recommended poses to match the DermaGraphix Whole Body template.

**3** When the patient is positioned appropriately for the current sector, press OK on the D200 keypad (or click/tap the Take Picture button in the upper right corner of the computer screen) to capture the overview image.

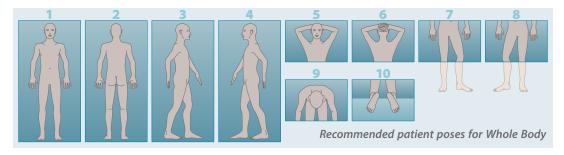

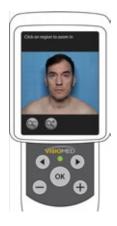

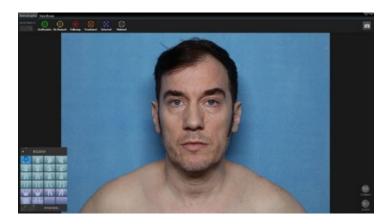

The captured overview image is displayed on the D200 screen and on the computer screen.

If the image is good, proceed with tagging lesions and capturing close-up images for this region (next section, <u>2.3 Tagging Lesions</u>), or capture an overview image for a different sector.

To retake overview, see <u>Retaking the overview image</u> on the next page.

**To select a different sector** in the body map template after a captured overview image is displayed, or while in live preview:

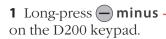

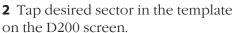

**Alternatively,** click/tap desired sector in the body map template on the computer screen, then click/tap

**Capture** in the upper right corner of the DermaGraphix screen to open live preview again.

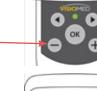

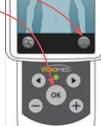

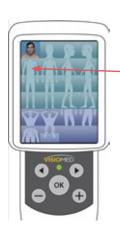

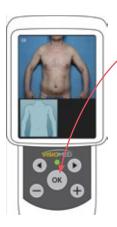

**4** When the patient is positioned appropriately for the current sector, press **OK** on the D200 keypad to capture the overview image.

**NOTE:** If the green light on the D200 keypad is not lit, press OK on the D200 keypad to reawaken.

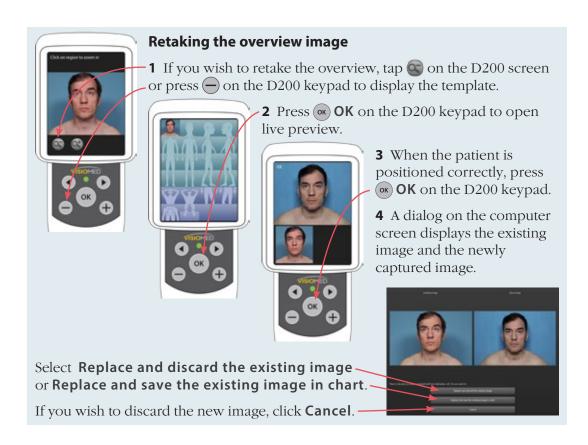

### 2.3 TAGGING LESIONS

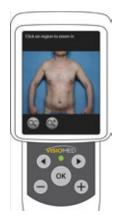

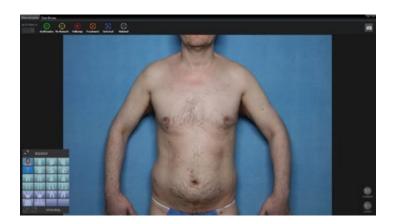

## Tagging a lesion on the D200 screen

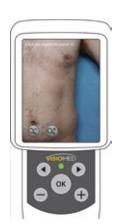

**1** Tap once on a lesion zoom in, tap again to zoom in more.

If the lesion of interest moves out of frame on the D200 screen after zooming in, tap to zoom out, then tap on the lesion to zoom in again. (There is no "pan" function in the D200 screen.)

The second tap enables "Add or select lesion" mode.

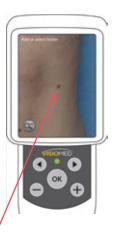

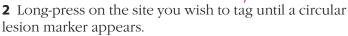

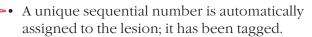

- "No Remark" (indicated by the color of the circular marker) is assigned for lesion status.
- The Ø null symbol next to the lesion status circle indicates that there are no close-up images associated with this lesion.

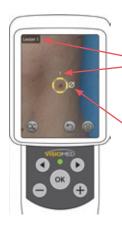

## Tagging a lesion on the DermaGraphix screen

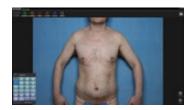

- **1** Locate the first lesion of interest in the current overview image.
- To zoom in, position the cursor over the image and spin the scroll wheel on your mouse (or, with a touch-screen, pinch zoom with your fingers).

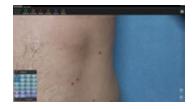

✓ To pan within the magnified view, place the cursor over the image, hold down the mouse button and drag.

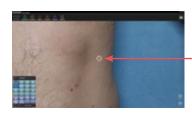

**2** To select the lesion, right-click with your mouse (or tap and hold with your finger).

A white  $\bigoplus$  marks the location.

**3** If the white circle that appears around the lesion is in the correct position, **left-click** (or tap again) **to confirm** the lesion location.

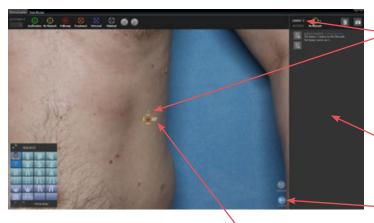

- A unique sequential
   number is automatically assigned to the lesion; it has been tagged.
- "No Remark" is assigned for lesion status.
- The Lesion Detail
   window slides open
   on the right. To show/
   hide the Lesion Detail
   window, click ...

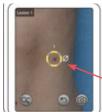

- The Ø null symbol next to the lesion status circle indicates that there are no close-up images associated with this lesion.
- The tagged lesion is zoomed in and centered in the left window of the computer screen, and also on the D200 screen.

Once a lesion is tagged using the D200 screen or the DermaGraphix screen, tag additional lesions or proceed to capturing close up images (2.4 Capturing close-up images with the D200).

## **Tagging another lesion**

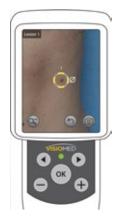

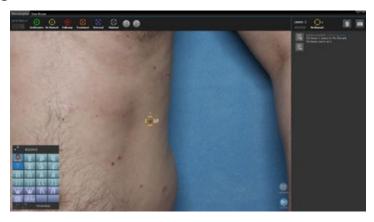

### 1 Locate the next lesion to tag.

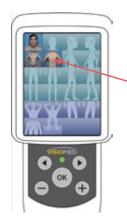

**D200 screen:** If in the same sector (overview image), tap to zoom out. To select a different overview (if available), tap to continue zooming out until the template is displayed (or long-press minus on the D200 keypad), then tap the desired sector.

**DermaGraphix screen:** If in the same sector (overview image), position the cursor over the image and spin the scroll wheel on your mouse to zoom out (or, with a touch-screen, pinch zoom with your fingers). To select a different overview (if available), click or tap the desired sector in the body map template.

## 2 Tag the lesion.

**D200 screen:** Long-press on the site you wish to tag until a circular lesion marker appears.

**DermaGraphix screen: Right-click** with your mouse (or tap and hold with your finger) **to select** the lesion. A white  $\bigoplus$  marks the location. **Left-click** (or tap again) **to confirm** the lesion location.

### 2.4 CAPTURING CLOSE-UP IMAGES WITH THE D200

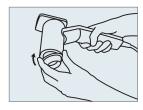

**1 Place desired cone** on the D200 for close-up capture.

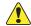

Never apply fluid directly to the D200-evo.

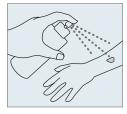

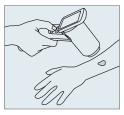

**2** With a tagged lesion displayed on screen, tap on the D200 screen or press (ok) OK on the D200 keypad to display live preview.

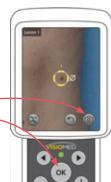

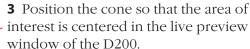

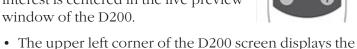

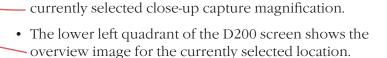

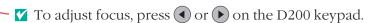

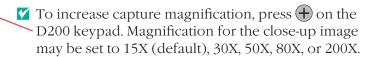

✓ To decrease capture magnification, press — on the D200 keypad.

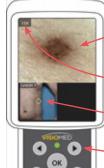

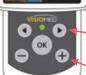

## **Capturing Images with D200-evo**

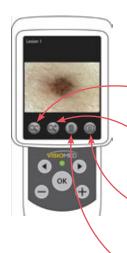

- 4 Press (ok) OK on the D200 keypad to capture a close-up image. The captured image is displayed on screen for review.
- ✓ To zoom out (i.e., show overview image for this lesion), tap on the D200 screen or press on the D200 keypad.
- ☑ To zoom in, tap ◎ on the D200 screen or press ⊕ on the D200 keypad.
- ▼ To capture an additional close-up image for this lesion, tap on the D200 screen or press ok OK on the D200 keypad.
- ✓ To discard the current image, tap 
  ⑥. Live preview is displayed. Repeat steps 3 and 4 to retake image.

## Additional close-up capture of the same lesion (optional)

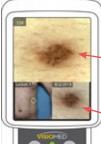

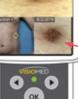

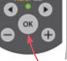

1 Place desired cone on the D200. then position the cone so that the same lesion is centered in the live preview window of the D200.

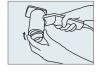

The most recent close-up image for the current lesion is displayed in the lower right quadrant of the D200 screen for reference.

- Press the (+) or (-) buttons on the D200 keypad to adjust capture magnification, if needed.
- 2 Press (ok) OK on the D200 keypad to capture a close-up image. The captured image is displayed on screen for review.

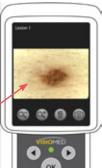

## Capturing close-up images of a different lesion

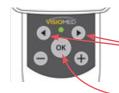

1 If additional lesion(s) have been tagged, press or on the D200 keypad to step through tagged lesions in numerical order.

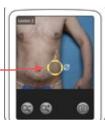

**2** Press OK on the D200 keypad to display live preview.

- **3** Make sure the desired cone is mounted on the D200, then locate the next lesion site on the patient.
- **4** Position the cone so that the area of interest is centered in the live preview window of the D200.

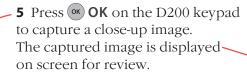

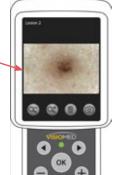

**6** Repeat steps **1-5** for additional close-up captures of previously tagged lesions.

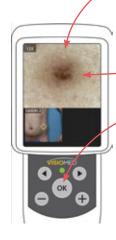

### 2.5 USING LIVE VIEW MODE

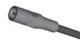

**1 Turn on the D200** by plugging its power cord it into a suitable power outlet.

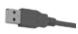

**2 Connect the D200** by plugging its USB cord into an available USB port on the computer (typically marked with the  $\bullet \hookrightarrow$  symbol).

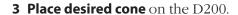

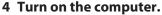

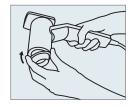

5 Double-click the **W** VECTRA icon on the Windows desktop to open the DermaGraphix application.

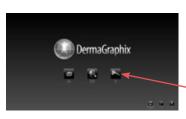

6 Click **live view** on the DermaGraphix home screen.

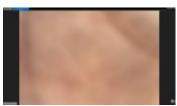

**7** As you move the D200 over the patient's skin, the magnified live view image is displayed on the D200 screen and on the computer screen.

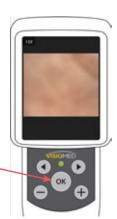

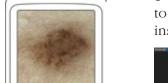

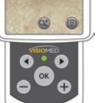

**8** Press OK on the D200 keypad. to freeze an area of interest for closer inspection.

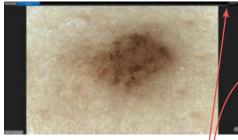

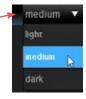

✓ The skin type drop-down menu adjusts the lighting for the lightness or darkness of the patient's skin.

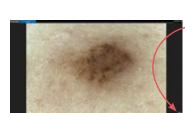

- Click or tap in the lower right corner of the screen to toggle three enhanced contrast modes:
  - Standard
  - Enhanced Contrast Level 1
  - Enhanced Contrast Level 2

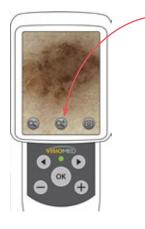

▼ Tap 
■ on the D200 screen or press + on the D200 keypad to zoom into the frozen image.

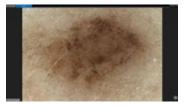

✓ The image remains frozen on screen until you press OK again or tap on the D200 screen.

## **CHAPTER 3**

## **The DermaGraphix Patient Chart**

### 3.1 TURNING ON THE D200, COMPUTER AND SOFTWARE

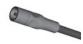

**1 Turn on the D200** by plugging its power cord it into a suitable power outlet.

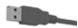

**2 Connect the D200** by plugging its USB cord into an available USB port on the computer (typically marked with the • symbol).

### 3 Turn on the computer.

**4** DermaGraphix software runs from within Canfield's VECTRA® software and shares the VECTRA desktop icon. **Double-click the VECTRA icon** on the Windows desktop to open the DermaGraphix application.

#### 3.2 CREATING A NEW PATIENT CHART

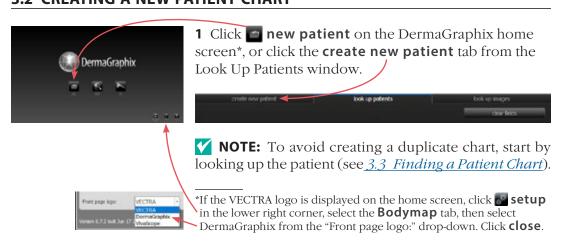

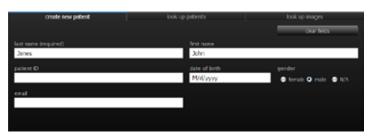

**2** Click in a field to enter patient information. Press the "Tab" key to move among fields. The more information you enter, the easier it will be to find the patient next time.

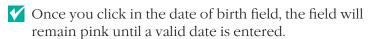

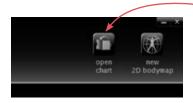

**3** Click **m** open chart in the upper right corner of the screen to view the new patient chart, or start overview image capture by clicking new 2D bodymap (see Chapter 2 Capturing Images with D200-evo).

#### 3.3 FINDING A PATIENT CHART

1 Double-click the **V**VECTRA icon on the Windows desktop to open the software.

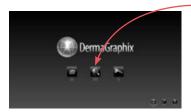

- 2 Click look up patient on the DermaGraphix home screen.
- If you wish to hide names while displaying search results, select the **patient privacy** checkbox.

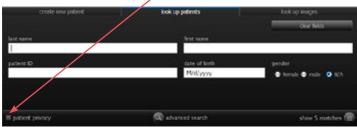

**3** Enter search criteria such as the patient's name, date of birth, and/or ID number. Press the "Tab" key to move among fields, or click in a field and type.

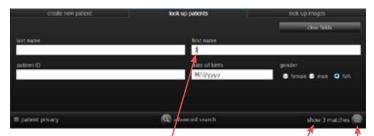

As you enter more information, **show matches** updates to display the number of records found that match the search criteria. Continue adding criteria if you wish to show fewer matches.

- Leave all fields blank to view *all* records.
- **4** Click the **a** show matches button. (or press the "Enter" key) to display matching records.

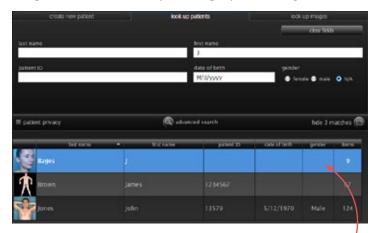

In this example, 3 records with a first name starting with the letter "J" were located. The first record is automatically selected (indicated by white type · on a blue background).

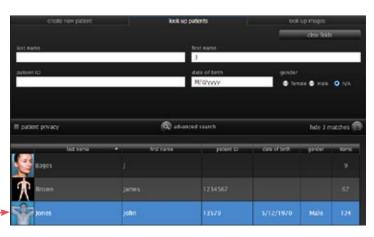

- **5** Click once on a row to select the patient, or double-click to open the patient chart.
- If the correct chart is not found, click the **create new patient** tab to create a new patient chart (see 3.2 Creating a New Patient Chart).

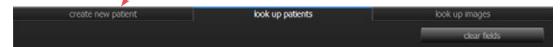

**6** With the correct patient selected, click one of the action buttons in the upper right corner of the screen:

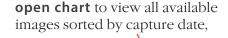

open dashboard to view images grouped by encounter date and lesion number,

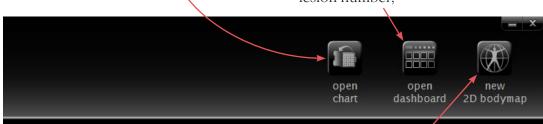

new 2D bodymap to capture (or import) and organize 2D overview photographs of the body.

#### 3.4 USING THE PATIENT CHART

## Top bar buttons

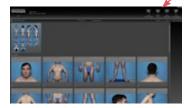

The buttons in the top bar are always available when a patient chart is open:

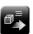

create DermX Viewer for patients to use for selfexaminations

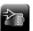

**import file** to add an existing file (avi, bmp, doc, docx, gif, jpg, jpeg, pdf, png, ppt, pptx, tif, tiff, tom, txt, or wmv) to the patient chart

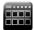

**open dashboard** to view the patient's complete image history, organized by encounters and lesions

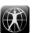

new 2D bodymap to capture (or import) and organize 2D overview photographs of the total body

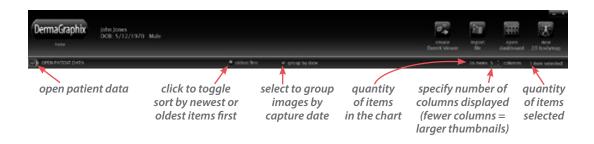

#### Side bar buttons

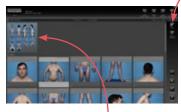

Thumbnails of the bodymap(s) appear at the top of the patient chart and are outlined in blue.

The buttons in the side bar on the right of the patient chart vary according to the type of item(s) selected. If no thumbnail is selected, there are no buttons in the side bar.

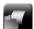

**open** to view a 2D image or other type of document (or double-click to open)

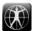

**open in Bodymap** opens the selected image with its associated bodymap. From there, you can click on other sectors to view or add images

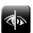

**compare** opens 2 images in Comparison mode

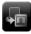

**move** to copy or move selected image(s) to a different patient chart; only available for images that are not linked to a bodymap

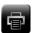

**print** to print 2D image(s) directly from the chart

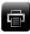

**lesion report** automatically lays out selected lesion image(s) in a report format with practice, patient and lesion information

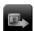

**export** to make a file available outside of DermaGraphix

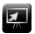

**export to PowerPoint** to export 2D image(s) directly to a Microsoft PowerPoint presentation

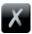

**delete** to delete selected file(s)

#### **Thumbnails**

- · Click on a thumbnail to select it.
- Ctrl-click on a selected thumbnail to deselect it.

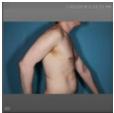

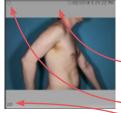

unselected

selected

• Shift-click to select a range of thumbnails; Ctrl-click to select discontiguous thumbnails.

- If a thumbnail is selected, its frame reverses to light gray with dark type.
- Image type is noted in the corners of the thumbnail. For example, 
  in the upper left and **2D** in the lower left denotes a 2D image.

## Viewing and editing patient data

To open the patient data drawer, click

OPEN PATIENT DATA.

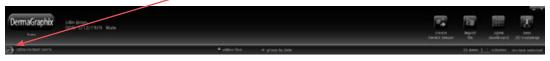

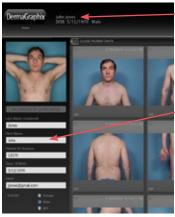

Patient information that was entered in the New Patient fields is displayed in the top bar.

Click in a field to add or change information.

To close the patient data drawer and apply changes, 

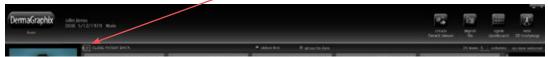

## Changing the profile picture

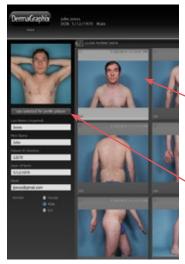

Each patient's profile picture is displayed in the Look Up Patient search results.\* The first captured or imported image is the default "profile picture".

- **1** To change the picture, open the patient data drawer.
- **2** Click to select a thumbnail you wish to associate with this patient.
- Bodymaps (top row with blue border) cannot be used for the profile picture.
- **3** Click **Use selected for profile picture** to replace the current picture with the selected thumbnail, then close patient data drawer to apply changes.

\*NOTE: Profile pictures may be displayed or hidden in the Look Up Patient search results. To change the setting:

- 1 Click **set up** from the home screen, then click the Database tab.
- **2** Check or uncheck **show profile picture** in the lower left corner or the dialog.

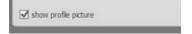

# **Deleting a patient chart**

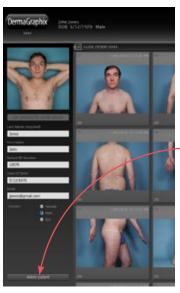

- ✓ Individual images and files may be deleted from a patient chart by selecting the image(s) and clicking **X** delete in the bar on the right side of the screen.
- 1 To permanently remove a patient and all of the associated data and images from your DermaGraphix database, open the patient data drawer.
- 2 Click delete patient.
- **3** Click **Yes** in the confirmation dialog to permanently remove the patient and all associated data and images.
- Delete patient cannot be undone.

#### 3.5 PRINTING AND EXPORTING 2D IMAGES

## Printing 2D images directly from the patient chart

1 Click to select the image(s) you wish to print. Ctrl-click to select multiple thumbnails.

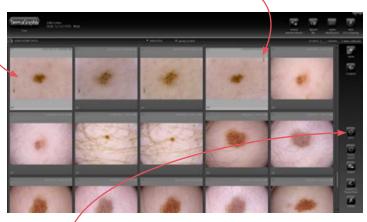

2 Click 👨 print.

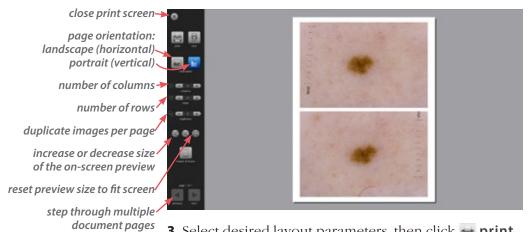

3 Select desired layout parameters, then click 😝 print (to print) or **save** (to save as a PDF).

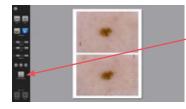

## Adding or editing the header and/or footer.

- 1 Click header & footer.
- **2** Click in the Header or Footer field to select.

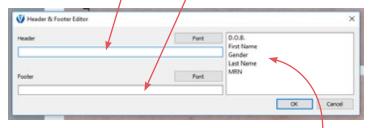

- Type desired information directly, or add a patient identifier by double-clicking its name in the list.
- You may combine direct entry, such as "Date of Birth:" with a patient identifier, such as "%D.O.B.%".
- Click Font to change type style and/or size.

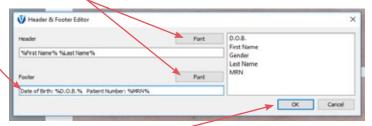

**3** Click **OK** to apply.

The print preview displays the entered and/or selected information in the header and/or footer.

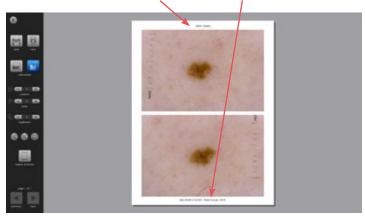

## **Printing a Lesion Report**

Lesion Report automatically includes your practice information as entered in Setup, as well as patient and lesion information.

1 Click to select the lesion image(s) you wish to print. Ctrl-click to select multiple thumbnails.

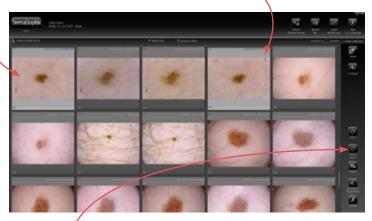

2 Click lesion report.

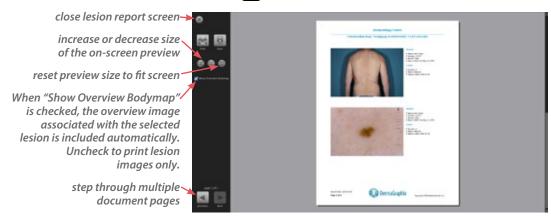

3 Click print (to print) or save (to save as a PDF).

## Exporting images to a PowerPoint presentation from the patient chart

1 Click to select the image(s) you wish to include. Ctrl-click to select multiple thumbnails.

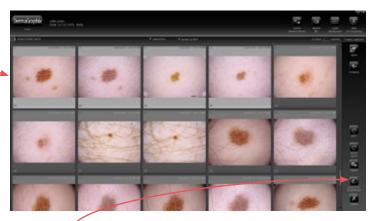

2 Click export to PowerPoint.

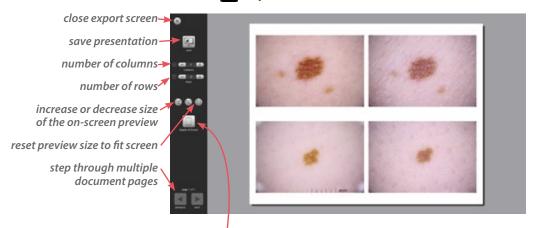

header & footer See Adding or editing the header and/or *footer* in previous section.

**3** Select desired layout parameters, then click **Z** save.

#### 3.6 VIEWING A PAIR OF IMAGES IN COMPARISON MODE

1 Click to select an image to compare. Ctrl-click to select a second image.

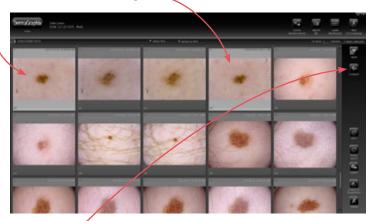

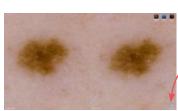

- 2 Click **compare** to display the images full screen, side by side.
  - The **Lock Images** button in the lower right corner controls whether pan/zoom actions affect only one image or both.
- **3** Click **Standard Compare** to display the images superimposed.

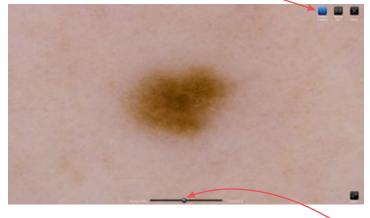

The initial view shows both images at half opacity (the opacity slider bubble is in the middle).

Slide the bubble right to show the more recent image at full opacity; slide the bubble left to show the older image at full opacity.

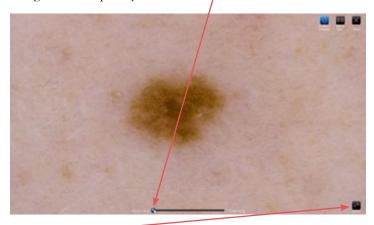

Click on the Flicker button in the lower right corner to quickly switch between each image at full opacity.

Click Close to close the images and return to the patient chart.

# **CHAPTER 4**

# The DermaGraphix Dashboard

The DermaGraphix Dashboard provides a comprehensive photographic history of the patient from the time you capture your first body map. All photographs captured of the patient are organized in a format that enables quick review of the images prior to, during and after the patient examination. Sorting and filter options allow for customization of the dashboard.

#### 4.1 OPENING DERMAGRAPHIX DASHBOARD

**1** Create or open a DermaGraphix patient chart (see <u>3.2 Creating a New Patient Chart</u> or <u>3.3 Finding a Patient Chart</u>).

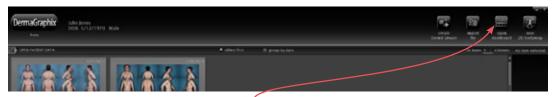

**2** Click **open dashboard** in the top bar to view the patient's complete image history, organized by encounters and lesions.

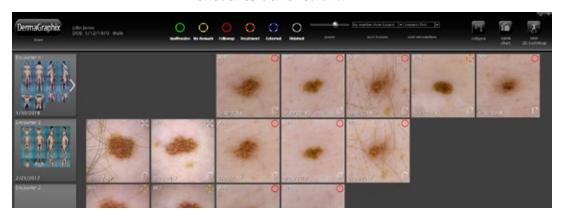

#### 4.2 BUTTONS AND CONTROLS IN TOP BAR OF DASHBOARD

(left to right)

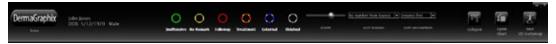

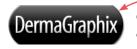

Click the **DermaGraphix** logo in the upper left corner of the screen to return to the home screen.

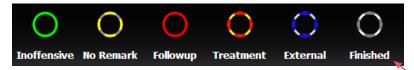

**lesion status filter**Initially all lesions
are displayed and all
lesion statuses are

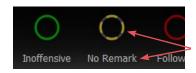

selected: bright colored circle and white label. Click one or more circles if you wish to *hide* lesions with that assigned status. A *deselected* lesion status has grayed circle and gray label. Click again to *show* lesions with that status.

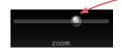

**zoom control** Click and drag the slider ball to the right to display fewer, larger thumbnails, or to the left to show more, smaller thumbnails.

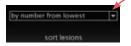

**sort lesions** Click the arrow next to the drop down menu to organize the lesion thumbnails as desired:

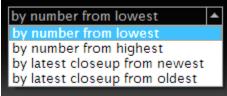

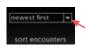

sort encounters Click the arrow next to the drop down menu to display encounters in desired chronological order: newest or oldest first.

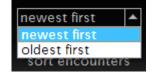

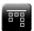

**collapse** to sort lesions by number and date, not by encounter. This is helpful when the usual Dashboard display has many blank slots because not every lesion number was captured at every encounter date. Click the button again to revert to usual Dashboard display.

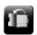

**open chart** to return to the patient chart

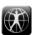

**new 2D bodymap** to capture (or import) and organize 2D overview photographs of the total body

#### 4.3 DASHBOARD ORGANIZATION

#### **Encounters**

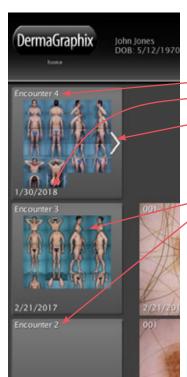

Each "Encounter" is comprised of all overview and/or close up lesion photographs of the selected patient that were captured during a calendar day.

An incremental number is assigned to the Encounter, along with the recorded date.

A white arrow next to the overview thumbnail indicates a set of cross-polarized overviews in the Encounter.

If new overview photos were taken and added to the body map grid, a representative image is displayed in the Encounter cell. Otherwise, only the Encounter number and date are displayed.

Click once on an Encounter cell — to highlight its associated lesions.

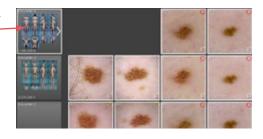

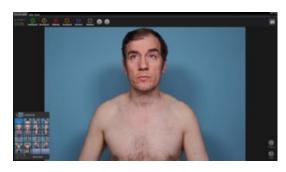

Double-click on an Encounter cell to open the body map screen.

If no new overview images were added during the selected Encounter, the previous body map is displayed.

#### Close up images (lesions)

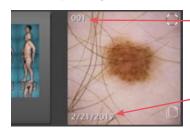

Each tagged lesion is assigned a unique number. When viewing multiple encounters, all close up images for a given lesion (e.g., 001) appear in the same column (in normal view, i.e., not "collapsed").

Each lesion thumbnail displays the date the photo was taken. All close up images for a given Encounter appear in the same row, next to the corresponding Encounter cell.

A colored circle representing the status of the lesion (Inoffensive, No Remark, Follow Up, Treatment, External, or Finished) is displayed in the upper right corner of the lesion thumbnail. Unassigned status shows the circle representing "No Remark". Status may change over time for a given lesion, e.g., from Follow Up to Treatment to Finished.

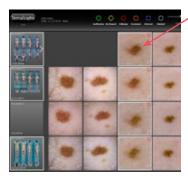

Click once on a lesion thumbnail to highlight thumbnails for the same lesion captured at other times and associated body maps.

Double-click on a lesion thumbnail to open the body map screen with the selected lesion displayed.

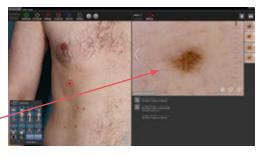

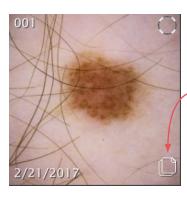

If additional types of close up images of a given lesion were captured at the same time (e.g., cross-polarized and non-polarized, contact and non-contact), the lesion thumbnail displays a multi-image icon in the lower right corner.

Click once on the icon to splay out all available image types for the selected lesion.

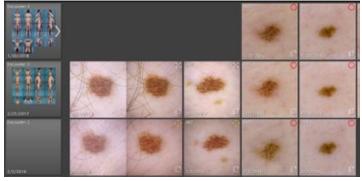

Lesion 001 splayed out for quick look at available image types.

Click the multi-image icon again to close to normal view.

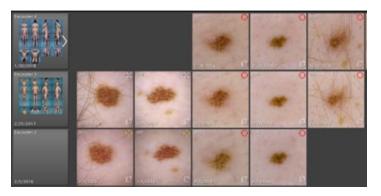

# **Importing Images to DermaGraphix**

#### **5.1 IMPORTING OVERVIEW IMAGES**

If overview images have already been captured, you can import each image and assign it to its corresponding sector in the body map template.

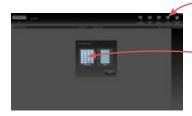

- 1 Click new 2D bodymap from Create New Patient, Look Up Patients, Patient Chart, or Dashboard.
- **2** Click to select **Whole Body** template.

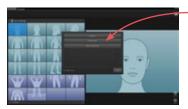

**3** Click **Import from disk** in the "Set Capture Device" dialog.

**NOTE:** If the "Set Capture Device" dialog does not appear, make sure "Import" has been selected as an overview camera in **Settings**.

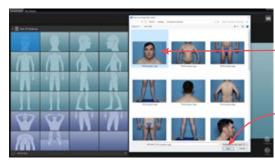

- **4** Navigate to the previously captured overview images, then click to select the image that corresponds to the highlighted sector.
- **5** Click **Open** (or double-click the thumbnail).

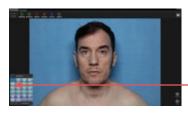

The sector mannequin is replaced with the imported overview image in both the body map template and center of screen.

**6** To import another overview image, click in the body map template to select the next sector in the grid.

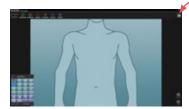

- 7 Click Capture/Import Overview Image.
- 8 Click Import from disk in the "Set Capture Device" dialog.

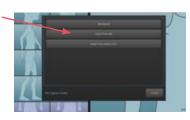

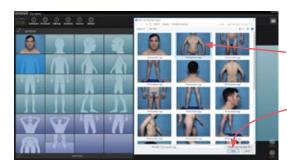

**9** Navigate to the corresponding image, then click **Open**.

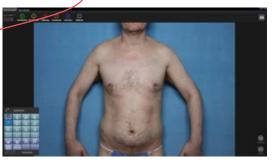

**10** Repeat steps **6-9** until all desired overview images have been imported.

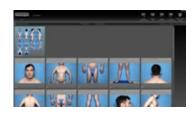

11 Click the DermaGraphix logo in the upper left corner or in the upper right corner to return to the patient chart. Thumbnails representing the body map and overview images are displayed.

## Alternate method: drag and drop to import images

- 1 From the Windows desktop, navigate to the folder of images that you wish to use for the 2D bodymap. Arrange the window so that you can view the images as icons, for easy identification.
- **2** Double-click the **W**VECTRA icon on the Windows desktop to open the software.
- **3** Create or select a patient chart. (See <u>3.2 Creating a</u> New Patient Chart or 3.3 Finding a Patient Chart.)

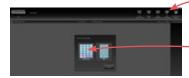

- 4 Click new 2D bodymap from Create New Patient, Look Up Patients, Patient Chart, or Dashboard.
- **5** Click to select **Whole Body** template.

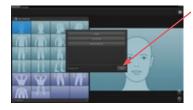

- 6 Click Cancel in the "Set Capture Device" dialog.
- **7** Click **1** to enlarge the sector grid (optional).

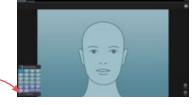

8 Press and hold the Alt key on the keyboard while you press the **Tab** key until the images window that you opened in Step 1 comes to the front.

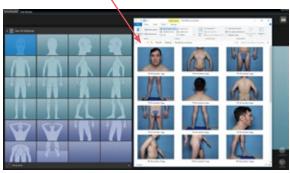

**9** Click to select an image that you wish to import, then hold down the mouse button while you drag the image to its corresponding sector in the bodymap grid.

The sector mannequin is replaced with the overview image.

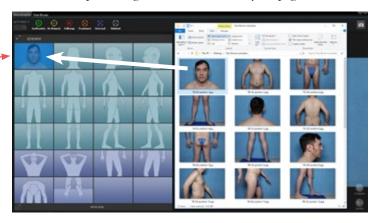

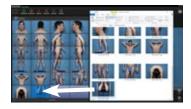

- **10** Repeat Step 9 until all desired overview images have been imported.
- 11 Click in the DermaGraphix screen to bring it to the front, or press and hold the Alt key on the keyboard while you press the **Tab** key until the DermaGraphix screen comes to the front.
- **12** Click the DermaGraphix logo in the upper left corner or in the upper right corner to return to the patient chart. Thumbnails representing the body map and overview images are displayed.

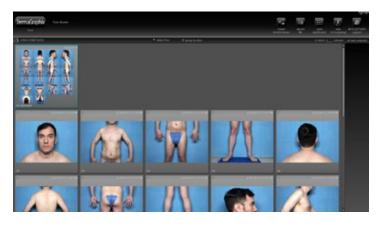

## 5.2 TAGGING LESIONS ON THE DERMAGRAPHIX SCREEN

- 1 Open a patient chart with overview images in a bodymap (see 3.3 Finding a Patient Chart).
- 2 Select the body map thumbnail in the patient chart, then click **Mopen in Bodymap** or double-click the thumbnail.

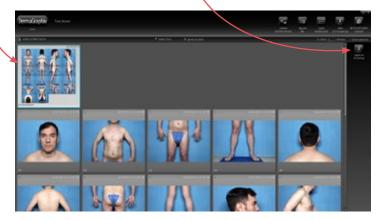

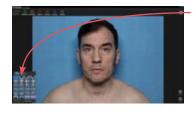

**3** Click in the body map template to select the sector where the lesion is best displayed.

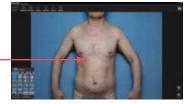

- To zoom in, position the cursor over the image and spin the scroll wheel on your mouse (or, with a touch-screen, pinch zoom with your fingers).
- ✓ To pan within the magnified view, place the cursor over the image, hold down the mouse button and drag.

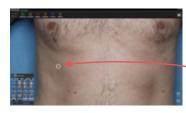

**4 To select the lesion, right-click** with your mouse (or tap and hold with your finger).

A white  $\bigoplus$  marks the location.

5 If the white circle that appears around the lesion is in the correct position, **left-click** (or tap again) **to confirm** the lesion location.

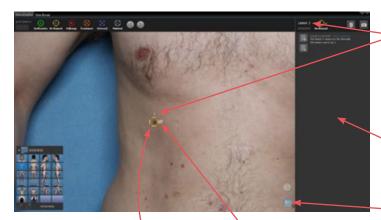

- A unique sequential number is automatically assigned to the lesion; it has been tagged.
- "No Remark" is assigned for lesion status.
- The Lesion Detail window slides open on the right. To show/ hide the Lesion Detail
- The Ø null symbol next to the lesion status circle indicates that there are no close-up images associated with this lesion.
- The tagged lesion is zoomed in and centered in the left window.

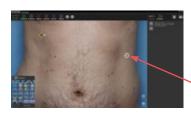

- **6** Locate the next lesion you wish to tag by panning or zooming within the current sector, or click a different sector in the body map template.
- **7 Right-click** with your mouse (or tap and hold with your finger) to select the lesion.

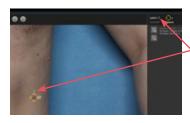

- **8 Left-click** (or tap again) on the white circle **to confirm** the lesion location. The next sequential number is automatically assigned to the lesion.
- **9** Repeat steps **6-8** until all desired lesions have been tagged.

#### Lesion tagging summary:

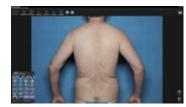

Locate next lesion

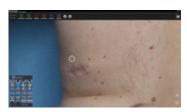

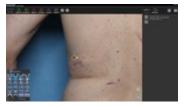

Right-click (or tap & hold) to select Left-click (or tap again) to confirm

When finished tagging, click DermaGraphix in the upper left corner of the screen return to the patient chart, or continue to the next section, 5.3 Importing Close-up Images.

#### **5.3 IMPORTING CLOSE-UP IMAGES**

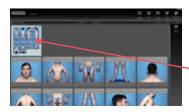

- 1 Open a patient chart with a body map and tagged lesions (see 3.3 Finding a Patient Chart).
- **2** Select the body map thumbnail in the patient chart, then click open in Bodymap or double-click the thumbnail.

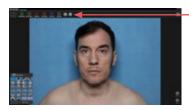

3 Click next lesion to display the first tagged lesion, centered in theleft window.

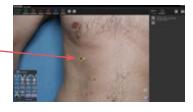

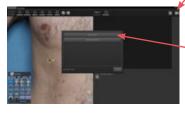

- 4 Click Capture/Import Closeup Image.
- **5** Click **Import from disk** in the "Set Capture Device" dialog.

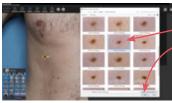

**6** Navigate to the close-up images, click to select the desired image, then double-click (or click Open) to import the image and link it to the tagged lesion.

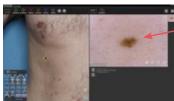

The imported image is displayed in the lesion window on the right.

**7** If more than one image was captured for this lesion (such as cross-polarized/non-polarized, contact/ non-contact) repeat steps **4-6** to import.

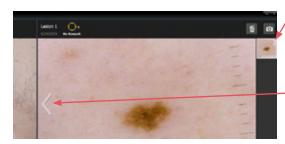

The number in the thumbnail on the far right of the lesion window updates to reflect the number of close-up images for this lesion.

Click the arrows to the left or right of the close-up image to view additional images, if any.

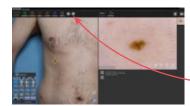

**8** To display the next tagged lesion and import its associated close-up images, click next lesion in the top bar.

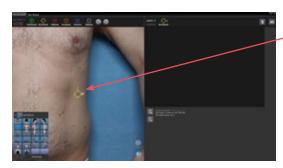

The next tagged lesion is automatically centered and highlighted in the overview window.

**9** Repeat steps **4** through **7** until all close up images have been added.

When finished, click DemoGraphix in the upper left corner of the screen return to the patient chart.

#### **5.4 LINKING TAGS FOR 2 BODY MAPS**

- 1 Open a patient chart with overview images captured or imported into more than one bodymap (see 3.3 Finding a Patient Chart).
- **2** Select a body map thumbnail in the patient chart that represents overview images with previously tagged lesions. Click **Mopen in Bodymap** or double-click the thumbnail.

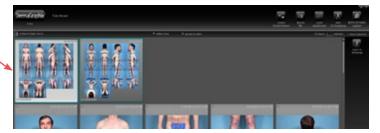

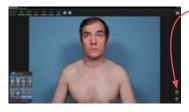

**3** Click **((())** Compare to open a side-by-side view with the tagged bodymap in the left window and the most recently captured bodymap in the right window.

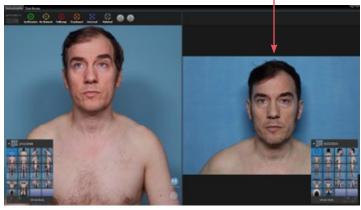

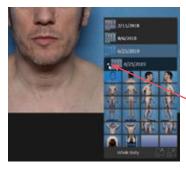

If more than 2 body maps are available for the current patient, and you would like to link tags to a different body map, click/tap the arrow next to the date of the body map in the right window and select from the pop-up menu.

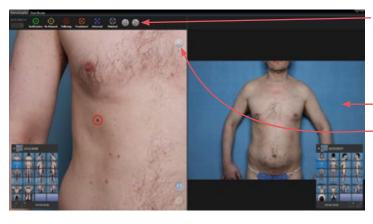

4 Click (or tap) lin the top bar to locate the first tagged lesion in the left window. The right window updates to display the matching sector.

button indicates the number of lesions remaining to be linked in the selected sector.

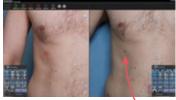

**5** Locate the corresponding lesion in the right window.

With the cursor positioned over the image, spin the scroll wheel on your mouse to zoom in, click and drag to pan. With a touch-screen,  $\stackrel{\checkmark}{\bullet}$  pinch zoom with your fingers, \(\prec{\psi}\) drag with one finger to pan.

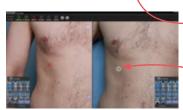

**6 Right-click** with your mouse (or tap and hold with your finger) to select the corresponding lesion in the right window.

If the (+) white circle that appears around the lesion is in the correct position, **left-click** (or tap again) **to confirm**.

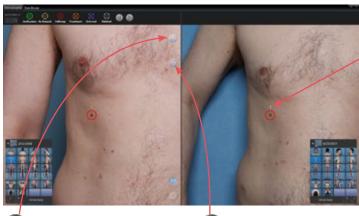

The lesion in the new bodymap is assigned the same number as its corresponding lesion in the earlier bodymap.

updates to reflect the number of lesions remaining to be linked in this sector.

displays the number of tagged lesions in the current sector that have been linked between the two bodymaps.

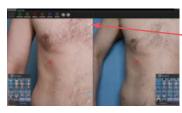

7 To locate the next tagged lesion in this sector, click (or tap) the **P** lesions remaining button.

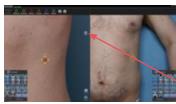

**8** Repeat steps **5-7** for each tagged lesion in the current

When all lesions in the current sector have been linked between the two bodymaps,  $\diamondsuit$  is absent and  $\heartsuit$  displays the number of linked lesions.

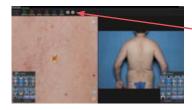

**9** After all of the tagged lesions in the current sector have been linked, click (or tap) 🕟 in the top bar to locate the next tagged lesion. The right window updates to display the matching sector.

**10** Repeat steps **5-7** for each tagged lesion in this sector. When the current sector is complete, click (or tap) in the top bar to locate the next tagged lesion.

Click DermaGraphix in the upper left corner of the screen to return to the patient chart.

# Linking an incorrectly tagged lesion

If a lesion has been previously tagged on two different bodymaps with different Lesion numbers, it may be correctly linked by completing the following steps.

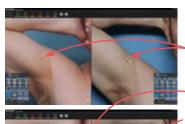

- 1 With the two bodymaps open in **@ Compare** mode, left-click on the same lesion in each bodymap so the lesion is selected and centered in each side of the screen.
- **2** Click the **② Link Lesions** button.
- **3** Click in the dialog box to select which of the two numbers should be assigned to the linked lesion.

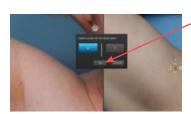

4 Click OK.

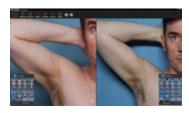

The lesion is now correctly linked across the two bodymaps.

# **CHAPTER 6**

# **Annotating Lesions**

#### 6.1 ADDING ATTRIBUTES AND NOTES—OVERVIEW

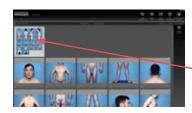

- **1** Open a patient chart with a body map and close up images (see <u>3.3 Finding a Patient Chart</u>).
- **2** Select the body map thumbnail in the patient chart, then click **open in Bodymap** or double-click the thumbnail.

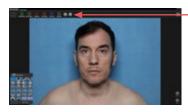

top bar to display the first tagged lesion, or click in the **go to lesion** # field in the upper corner and enter a lesion number.

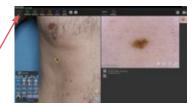

- **4** Assign lesion status, add lesion notes, add lesion attributes, and/or add image attributes to the selected lesion. See section <u>6.2 Annotating Lesions</u>.
- **5** Click in the top bar to display the next tagged lesion.

#### **6.2 ANNOTATING LESIONS**

Customizable, searchable notes and attributes can be assigned to tagged lesions and close up images. These are useful for follow-up visits and for research purposes.

## **Assigning Lesion Status**

Every tagged lesion is initially assigned the status

No Remark.

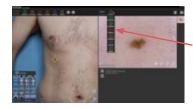

If you wish to assign a different status to a tagged lesion, click (or tap) its marker above the lesion window and select from the drop-down:

Inoffensive = the lesion does not need to be followed

No Remark = the lesion has been tagged, but no status has yet been assigned

**Follow Up** = the lesion should be followed up at future examinations

Treatment = the lesion has received treatment

**External** = the lesion will be examined by an external source

**Finished** = treatment of this lesion is finished and it no longer needs to be followed

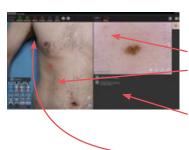

The new status (in this example, **Follow Up**) is displayed above the lesion window and in the overview image.

A description of the change with date-time stamp and user is automatically added to the **notes** field.

The lesion counts in the lesion status filters above the left window are updated to reflect the change.

## Using the lesion status filters

Each lesion status circle in the upper left area of the screen displays the number of tagged lesions with that assigned status.

Click (or tap) to step through tagged lesions in ascending numerical order, click (or tap) to go to the previous lesion number.

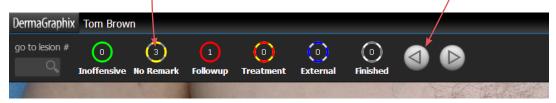

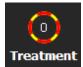

The lesion status markers also act as filters. Initially all lesion statuses are selected: bright colored circle and white label.

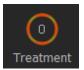

Click (or tap) a marker to hide all lesions with that assigned status. A *deselected* lesion status has grayed circle and gray label. Click again to *show* lesions with that status.

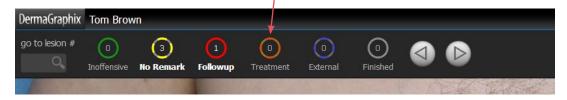

Lesions with a deselected status will be ignored when using (a) to step through tagged lesions.

## **Adding Lesion Notes**

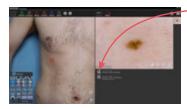

- –1 Click 🖪 Add Lesion Notes.
- **2** Type information you wish to record about this lesion.

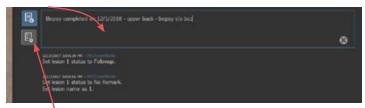

**3** Click add notes again to finish. Your comments for this lesion are recorded with a date-time stamp.

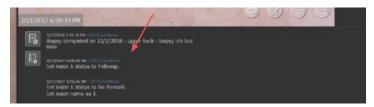

## **Adding Lesion Attributes**

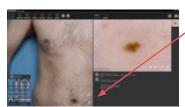

1 Click Add Lesion Attributes to open the Lesion Attributes dialog.

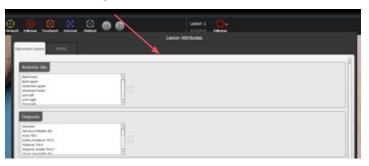

**NOTE:** If Add Lesion Attributes does not appear below the Add Lesion Notes button, that means attributes have not yet been added to the DermaGraphix database. Complete the steps in <u>Appendix B: Creating Lesion and Image Attributes</u>

to enable Lesion and Image Attributes.

**Chapter 6** 

**2** To apply an attribute to the current lesion, click to select its name in the list, then double-click on the highlighted entry or click the add arrow.

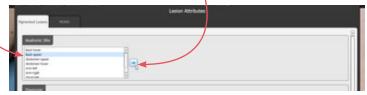

The applied entry is added to the right side of the Lesion Attributes dialog with a date/time stamp.

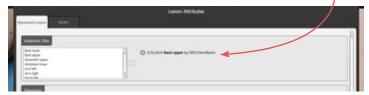

More than one entry may be assigned for each attribute.

**3** Apply additional Lesion Attributes as desired. When you are finished for this lesion, click close close.

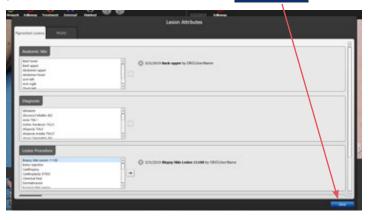

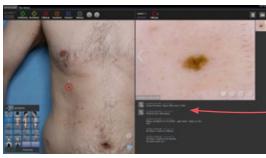

The applied attributes are added below the lesion image.

If additional sets ("tabs") of attributes were created in the Database Preference Tool (see <u>Adding the Mirror Attributes Library to DermaGraphix</u>), their names appear at the top of the Lesion Attributes dialog. Click on a different tab to access its associated attributes.

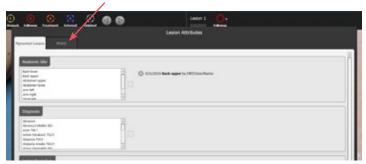

# **Adding Image Attributes**

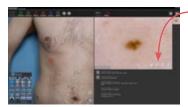

-1 Click **Edit Image Attributes** to open the Image Attributes dialog.

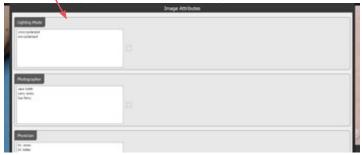

**NOTE:** If the **Edit Image Attributes** button does not appear in the lesion image window, that means attributes have not yet been added to the DermaGraphix database. Complete the steps in <u>Appendix B: Creating Lesion and Image Attributes</u>

to enable Lesion and Image Attributes.

**2** To apply an attribute to the current image, click to select its name in the list, then double-click on the highlighted entry or click the **add** arrow.

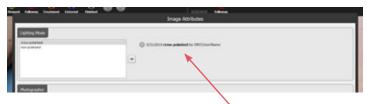

The applied entry is added to the right side of the Image Attributes dialog with a date/time stamp. More than one entry may be assigned for each attribute.

**3** Apply additional Image Attributes as desired. When you are finished for this image, click close close.

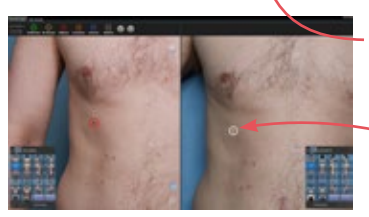

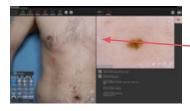

**4** If additional images are available for the current lesion, click the arrow on the left or right of the lesion image window, then repeat steps **1–3** to add attributes for the selected image.

# **CHAPTER 7**

# **Viewing, Comparing and Finding Images**

#### 7.1 VIEWING AND COMPARING CLOSE-UP IMAGES

## Viewing lesions in full screen mode

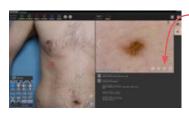

- Click in the lesion window to view the current close-up image in full screen mode.
- To view a different timepoint of the same lesion, click on its thumbnail.

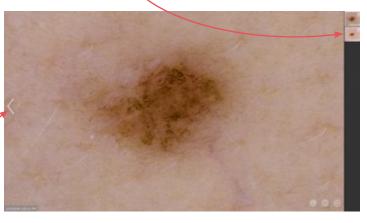

- To view a different image from the same encounter, click the arrows to the left or right of the current image.
- To zoom in, position the cursor over the lesion image and spin the scroll wheel on your mouse (or, with a touch-screen, pinch zoom with your fingers). Doubleclick to view the image at 100%.

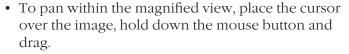

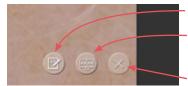

- To add or edit image attributes, click **2**.
- To compare lesion images from different time points, click 📟.
- Click to return to the standard lesion screen.

## **Comparing lesion images**

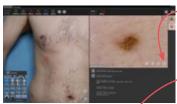

Click in the lesion window to view the close-up images for this lesion in side-by-side mode.

If more than one timepoint is available, the older image is displayed on the left and the newest on the right.

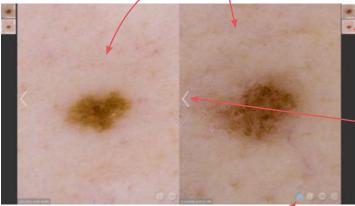

- · To view a different timepoint, click on its thumbnail.
- · To view a different image from the same encounter, click the arrows to the left or right of the current image.
- When the link/unlink button is selected (blue), the two images zoom or pan in tandem. To zoom/pan one image independently, click to unselect @.
- To zoom in, position the cursor over the lesion image and spin the scroll wheel on your mouse (or, with a touch-screen, pinch zoom with your fingers).
- To pan within the magnified view, place the cursor over the image, hold down the mouse button and drag.

## **Viewing, Comparing and Finding Images**

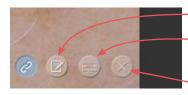

- To add or edit image attributes, click **2**.
- To view the current lesion in full screen mode, click 🚍.
- Click to return to the standard lesion screen.

#### 7.2 COMPARING BODY MAPS

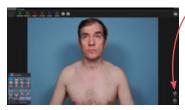

1 With one body map open, click Compare to view two different body maps side by side.

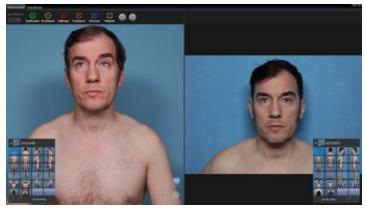

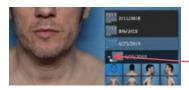

- If more than 2 body maps are available for the current patient, and you would like to compare a different body map, click/tap the arrow next to the date of the body map in the right window and select from the pop-up menu.
- Click to select a sector in the left window. The right window updates to display the matching sector.

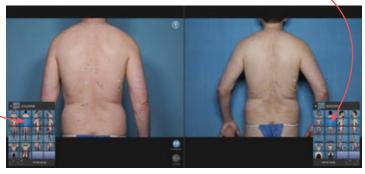

• If the body maps are linked (see <u>5.4 Linking Tags for</u> 2 Body Maps), click on a tagged lesion in the left body map to zoom in. The corresponding lesion in the right body map is automatically selected and zoomed in.

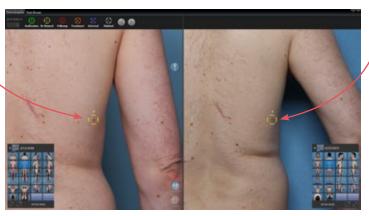

- Press the Ctrl and H keys on the keyboard to hide lesion markers; press Ctrl + H again to show lesion markers.
- **2** Click **((())** Compare to return to single body map view.

### 7.3 ADVANCED IMAGE SEARCH

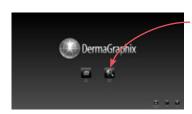

- 1 Click **N** look up patient on the DermaGraphix home screen.
- **2** Click the **look up images** tab.

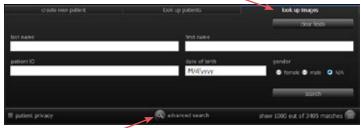

**3** Click **advanced search** to open the dialog.

- · Enter desired data in the data entry fields.
- · Click to select from drop-down menus as desired.
- Image-specific parameters are in the top section, lesion-specificparameters are below.

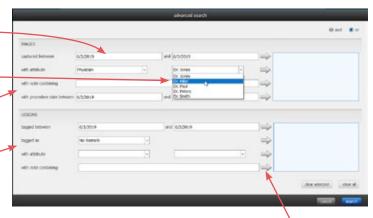

- **4** Select a desired parameter, then click its to add it to the selected search criteria list on the right.
- **5** Repeat for each desired parameter.
- To search for images that meet any one of the - selected criteria, click the radio button next to "or".
- To search for images that meet *all* of the selected criteria, click the radio button next to "and".
- To remove a criterion from the list, click to select it. then click the clear selected button below the list.
- To remove all criteria from the list, click the **clear all** button below the list.
- **6** After you have entered all of the desired search criteria, click the search button.

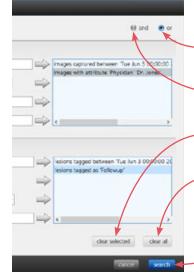

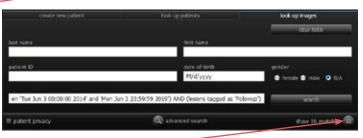

7 Click **a show matches** to display images that meet the search criteria.

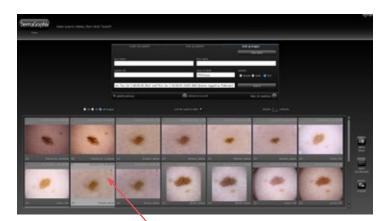

• Double-click a thumbnail to open its associated patient chart. The thumbnail is selected in its chart.

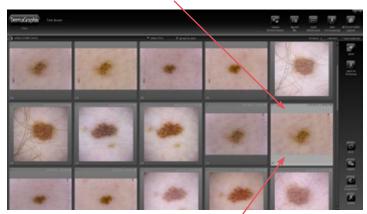

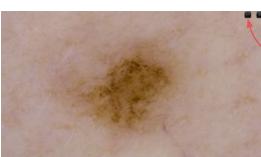

- Double-click a thumbnail in the patient chart to view the image in full screen mode.
- Click **print** in the upper right corner if you wish to print the image.

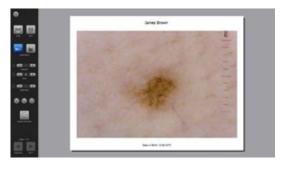

## **APPENDIX A**

# Software Installation and Settings

## NOTE: If you purchased a computer with your D200-evo system, the software is already installed.

Follow these software installation instructions if you are using a computer that was not supplied by Canfield along with the D200-evo system.

## **System requirements**

Before installing the software on a computer not supplied by Canfield, ensure that it meets the minimum specifications listed below.

- Microsoft Windows 7 Professional or Ultimate, or Windows 8.1 Professional, 64 bit, or Windows 10 Professional, 64 bit
- Processor: Quad Core 2.90 GHz or higher
- Hard drive: 300 GB or greater
- System memory (RAM): 16 GB or greater (hyper-threading recommended)
- 1 GB connectivity (or higher)
- Graphics card: 2 GB minimum
- 3.0 or later Open GL
- Display:  $1920 \times 1080$  minimum,  $2560 \times 1440$ recommended
- Anti-virus software: Security Essentials recommended

### **A.1 INSTALLING THE SOFTWARE**

#### Installation 1: Mirror software

Follow the steps below to install Mirror software on a single computer or on multiple computers that are not connected by a network. If you wish to run the software on multiple networked computers simultaneously, please refer to Section 1.3 of the Mirror PhotoFile User Guide.

- 1 Run Windows Update to ensure that you are running the most current version of the operating system.
- **2** Log on to the computer with a user account that has local administrative access privileges.

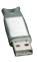

- **3** Attach the hardware key to an available ← USB port.
- **4** Close any programs that may be running on the computer.
- **5** Temporarily disable any antivirus software.
- 6 Insert the software installer flash drive into an available USB port on your PC.
- **7** Open a File Explorer window and locate the software installer flash drive.
- **8** Double click **CANFIELD SW** to open the flash drive.
- **9** Double click **Start**.
- **10** Click to select **Mirror** software installation.
- 11 Click Install.

- **12** When the InstallShield welcome screen appears, click **Next** to proceed with installation.
- 13 Read the Software License Agreement. If you agree to the terms of the License Agreement, select "I accept the terms of the license agreement" and click **Next** to continue with software installation. If you select "I do not accept the terms of the license agreement," the Setup program will close.
- **14 Setup Type** Click the radio button next to "Custom" Installation - Allows installation of optional features and selection of an install folder", then click **Next**.

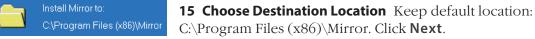

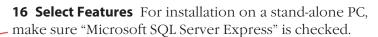

- "Apple iPad Support" should be *checked*, if you have purchased this option.
- "ViewMyConsult Service" should be *checked* to enable uploads to Canfield's secure patient portal.

After confirming that correct items are checked/ unchecked, click Next.

- **17** A summary of installation details appears. If you wish to review or change any settings, click Back. If you are satisfied with the settings, click **Next** to begin copying the program files to the computer's hard drive.
- **18 InstallShield Wizard Complete** If prompted, click the radio button next to "Yes, I want to restart my computer now". Click **Finish**. Proceed with *VECTRA* DermaGraphix software installation.

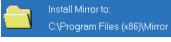

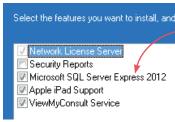

## Installation 2: VECTRA DermaGraphix software

DermaGraphix runs from within Canfield's VECTRA software and shares the VECTRA desktop icon, home button, and home screen. After the Mirror software installation is complete, follow the steps below to install VECTRA DermaGraphix software.

If the installer flash drive is not already open: Open a File Explorer window and locate the software installer flash drive, double-click **CANFIELD SW** to open the flash drive, double-click Start.

- 1 Click to select **VECTRA DermaGraphix** installation.
- 2 Click Install.
- **3** When the InstallShield welcome screen appears, click **Next** to proceed with installation.
- 4 Read the Software License Agreement. If you agree to the terms of the License Agreement, select "I accept the agreement" and click **Next** to continue with software installation. If you select "I do not accept the agreement," the Setup program will close.
- **5** Confirm that "Application software only" is selected in the "Installation options" window, then click **Next**.

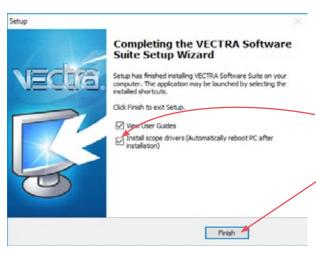

- **6** Click **Next** in the following "Installation options" window.
- 7 Click Install.
- **8** Make sure "Install scope drivers" is checked in the Finish window to install the required VisioMed D200-evo drivers.
- 9 Click Finish. IMPORTANT: The computer will restart automatically after the drivers are installed. Do not interrupt this process.

**10** After the drivers are installed and the computer has restarted, proceed with Configure DermaGraphix.

## **Installation 3: Configure DermaGraphix**

- 1 Navigate to C:\Vectra\bin.
- 2 Double-click **DatabasePreferences.exe** to open the Database Preferences Tool.
- **3** Select desired database from the drop-down menu, then click **OK**.
- **4** Check the "Enable Bodymap" checkbox.

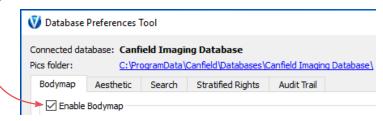

- **5** Click **OK** (bottom right corner of dialog).
- **6** Remove the flash drive. Installation is complete.

#### A.2 DERMAGRAPHIX AND D200-EVO SETTINGS

## Turn on the D200, computer and software

- **1 Turn on the D200** by plugging its power cord it into a suitable power outlet.
- **2 Connect the D200** by plugging its USB cord into an available USB port on the computer (typically marked with the  $\leftrightarrow$  symbol).
- 3 Turn on the computer.
- 4 DermaGraphix software runs from within Canfield's VECTRA® software and shares the VECTRA desktop icon. **Double-click the Wive VECTRA icon** on the Windows desktop to open the DermaGraphix application.

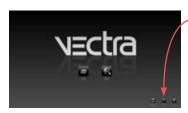

**5** Click the **set up** button in the lower right corner of the VECTRA home screen.

## **DermaGraphix settings**

#### General tab

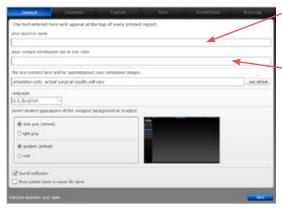

Enter your name or the name of your practice as you wish for it to appear at the top of every printed report.

Enter your contact information, such as address, phone number, website. This will appear at the top of every printed report, below your practice name.

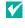

Each of the two customizable fields can contain one line of text. Print a test to make sure your information fits the template.

## **Bodymap tab**

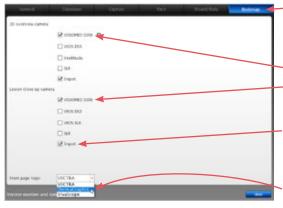

- •1 Click on the **Bodymap** tab.
- **2** Make sure the check box for VISIOMED D200 is selected for 2D overview camera and Lesion close up camera.
- **3** To import previously captured images, select **Import** for overview and/or close up camera.
- **4** Click on the **Front page logo** drop down menu to select **DermaGraphix** for the home screen logo.

#### VisioMed D200-evo white balance

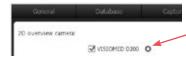

1 With the **Bodymap** tab open in **setup**, click next to **VISIOMED D200** in the overview camera list.

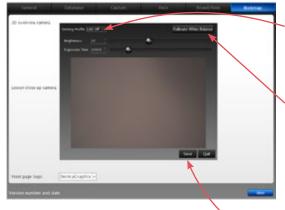

**2** With the Setting Profile **LED Off** selected and the cone mounted on the D200. point the lens at a plain white surface.

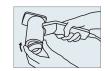

3 Click Calibrate White Balance.

4 If the preview window appears to be a neutral gray, click OK.

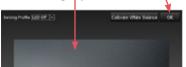

- 5 Click Save.
- **6** With the Setting Profile **LED On** selected and the cone removed from the D200. point the lens at a plain white surface.

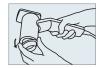

- 7 Click Calibrate White Balance.
- 8 If the preview window appears to be a neutral gray, click OK .-

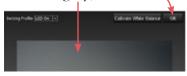

9 Click Save.

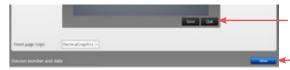

**10** Click **Quit**, then click **close**.

## **APPENDIX B**

# **Creating Lesion and Image Attributes**

#### **B.1 SETTING UP ATTRIBUTES IN MIRROR ATTRIBUTES MANAGER**

The Mirror Attributes Manager is used to add, modify or delete attribute libraries. Each attribute (e.g., "Lesion Diagnosis") has a library of possible values (e.g., "Acne" or "Basal Cell Carcinoma") which may be applied to lesions and/or close-up images.

## **Open Attributes Manager in Mirror**

**1** Double-click the **(11)** Mirror icon on the Windows desktop to open Mirror software.

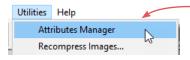

2 Select Utilities > Attributes Manager from the top menu bar to open the Attributes Manager dialog box.

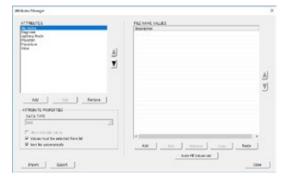

Attributes are displayed in the left column, Values for the selected Attribute are shown in the right column.

**NOTE:** DermaGraphix does not support "paired values" such as procedure plus CPT code. Therefore, two of the default attributes, Diagnosis and Procedure, will not appear in the DermaGraphix application. If desired, you may add alternative names for these attributes, such as Lesion Diagnosis and Lesion Procedure.

#### Add attributes and values

1 To add an Attribute type, click the Add button located below the Attributes List.

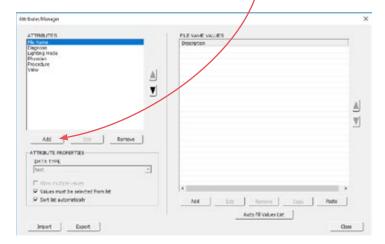

2 Enter a name for the new Attribute and click OK in the Add Attribute dialog.

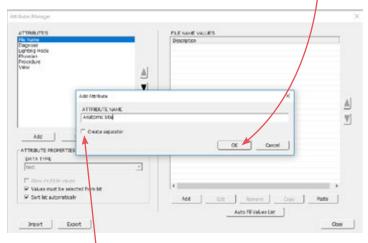

Leave "Create separator" unchecked; DermaGraphix does not support separators in Attributes lists.

- **3** Select the desired Attribute Properties:
  - Data Type must be "text" (simple values). DermaGraphix does not support paired values such as procedure plus CPT code.
  - Allow multiple values Select this option to allow multiple values for the attribute to be assigned to a single lesion or image.
  - Values must be selected from list When this option is selected for an attribute (recommended), users will be unable to enter any value that has not already been added using the Attributes Manager.
  - **Sort list automatically** When selected, the values for the attribute will be sorted alphabetically in both the Attributes Manager and the Selection Lists. When cleared, the user may choose the order in which values appear by using the List Order Buttons.
- 4 To add a Value to a selected Attribute, click the Add button located below the Values List.
- **5** Enter a name for the new Value and click **OK** in the Add Value dialog.

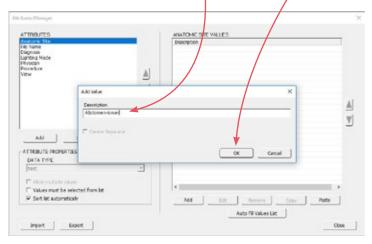

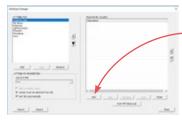

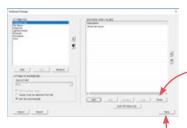

- If a desired list of values already exists in another program (e.g., Word) or in another Attribute, you may copy the values to the clipboard and click the Paste button located below the Values List to add all of the copied Values to the selected Attribute.
- 6 Repeat the steps above until all desired Attributes and Values have been added, then click **Close** to close the Attributes Manager.

#### **B.2 ADDING THE MIRROR ATTRIBUTES LIBRARY TO DERMAGRAPHIX**

## **Open the Database Preference Tool**

- 1 Navigate to C:\Vectra\bin.
- 2 Double-click **V** DatabasePreferences.exe to open the Database Preference Tool.

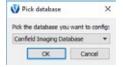

- **3** Select the database you wish to configure from the "Pick database" drop-down menu, then click **OK**.
- Make sure it's the same database used when setting up attributes in Mirror Attributes Manager.

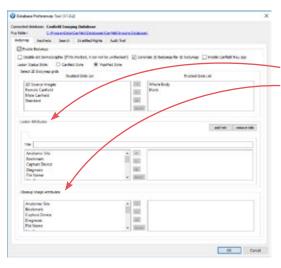

The attributes created in Mirror Attributes Manager are listed in two areas in the lower half of the Database Preference Tool window: one for Lesion Attributes and one for Closeup Image Attributes.

#### **Select Attributes**

1 Click in the left side of the Lesion Attributes window to select an Attribute and its associated Values that you wish to make available for lesion-level identification in DermaGraphix.

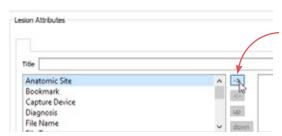

**2** Double-click on the highlighted entry or click the -> add arrow. The entry is removed from the left side of the window and added to the right side. Entries added to the right side of the window will be available in DermaGraphix.

**3** In the same way, double-click a highlighted entry or click the -> add arrow to add desired Close Up Image Attributes to the right side of the window.

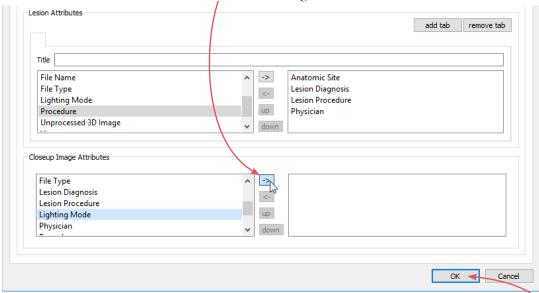

- To change the order of entries when displayed in DermaGraphix, click to highlight an entry, then click the **up** or **down** buttons.
- 4 After all desired attributes have been made available to DermaGraphix, click OK to close the Database Preference tool.

## **Create Sets of Attributes (optional)**

1 If you wish to have different groupings of attributes available in DermaGraphix, enter a name for the first set in the Title field.

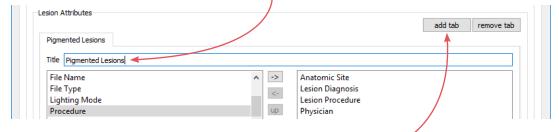

2 Click the add tab button.

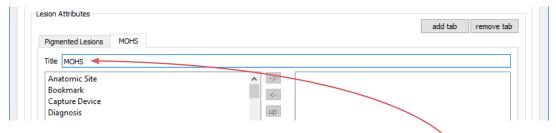

- **3** Enter a name for the next set in the Title field.
- **4** Add attributes for lesions as described above, then click OK.

## **Enable Search by Attributes**

To enable search by attributes (see <u>7.3 Advanced Image</u> Search):

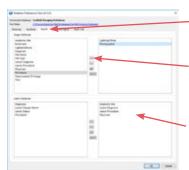

- 1 Click the Search tab at the top of the screen.
- 2 Click to highlight an Attribute in the left side of the Attributes window, then click the -> add arrow.

The entry is removed from the left side of the window and added to the right side. Entries added to the right side of the window will be available for Advanced Image Search.

# **Troubleshooting**

## D200-evo troubleshooting

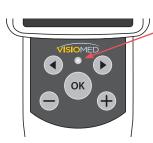

## Indicator on the D200 keypad is not lit.

Check the power cord and USB cord connections.

If there is still no light (orange or green) on the D200 keypad, contact Canfield support.

## Indicator on the D200 keypad is orange.

After a period of inactivity, the D200 goes into standby mode. Press OK on the D200 keypad to reawaken.

## D200-evo is not communicating with the computer.

A USB 2.0 cord must be used for communication between the VisioMed D200-evo dermatoscope and another device. The computer's USB port must support USB 2.0 or greater.

If the USB cord and the computer's USB port are proper, the DermaGraphix software is open, and the device is still not recognized, contact Canfield support.

## System troubleshooting

## Windows updates start automatically when the computer is turned on.

Wait for the updates to complete. If the update is taking unusually long, please contact Canfield support.

## Application does not open after Windows updates.

Please contact Canfield support.

## Application crashes or stops working during use, or in idling stage due to an electrical surge, electrical static discharge or electrical transient event.

Restart the application. If still does not work contact Canfield support.

## USB port does not work after ESD event.

Change the USB port and restart the application

## Camera does not open and start

Retry the connection. If still unsuccessful, contact Canfield support.

## Software error messages

## Failed to remove item from the patient chart.

Try again. If still unsuccessful, please contact Canfield technical support for help.

## Failed to save 2D capture.

Try again. If still unsuccessful, please contact Canfield technical support for help.

Appendix C **Troubleshooting** 

#### Lost camera connection.

If the DermaGraphix software is open, close the software, wait for a minute, then double-click the VECTRA icon on the Windows desktop to open the software. If still unsuccessful, please contact Canfield technical support for help.

## **Technical support**

### **Canfield Scientific (US):**

support@canfieldsci.com

+1-973-434-1201

+1-800-815-4330 (toll-free in US, Canada, Mexico)

## **Canfield Scientific (Europe):**

support@canfieldsci.com

+49 (0) 521 329 8560

## **APPENDIX D**

## **Data Back-up**

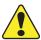

IMPORTANT: Failure to properly back up your digital images and client records subjects you to potential loss of data. Canfield Scientific accepts no responsibility or liability for lost or damaged data.

Canfield recommends you consult a qualified IT professional to assist you in developing a back-up plan. An IT professional should install and configure the necessary equipment and software, and train the staff member designated to perform back-ups.

Canfield's VECTRA DermaGraphix software is a highly reliable program that will function predictably under ordinary circumstances. However, problems may occur as a result of power surges, disk failure, viruses or other damaging events that could render your database inaccessible or unstable. For this reason, it is essential that you regularly create back-up copies of your data and images so that you can restore the database if you experience a problem.

Method 1. Use Mirror Backup to create a backup copy of the Mirror database on your local drive.

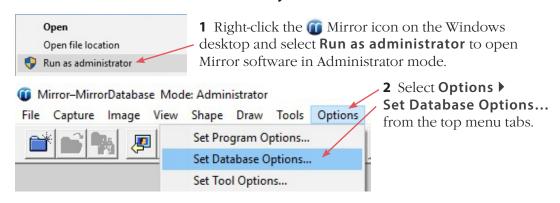

Database Options - User

Database List | Hair Database List | Field Formats | Options | Authorization |

Memor Database List | Hair Database List | Field Formats | Options | Authorization |

Memor Database List | Hair Database List | Field Formats | Options | Authorization |

Set Status Database | CNProgram Data Carried Database | Memor Database | CNProgram Data Carried Database |

Set Status Database |

Set Status Database |

**3** In the **Database List** tab, select the desired database and click the **Backup** button.

Mirror's utility proceeds to back up the Mirror database to an easy-to-access location on your local drive.

Destroy Database...

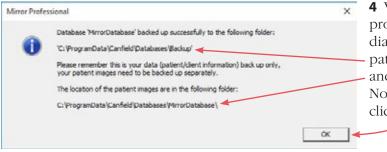

**4** When the Mirror backup process is finished, a dialog box provides the paths to **database backup** and **image files** locations. Note the locations, then click **OK**.

## Default database backup and image file locations:

Database backup: C:\ProgramData\Canfield\Databases\Backup\

Create Database.

Image files: C:\ProgramData\Canfield\Databases\MirrorDatabase\

**5** Use your backup solution to copy the files from both locations (database backup and image files) to external backup storage. Include the directories and all associated subdirectories.

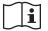

IMPORTANT: The back up process is not complete until the database backup and image files have been copied to external backup storage. Make sure the image files are copied in addition to the database backup.

# Method 2. Advanced back up plan: IT professional backs up the data directly, without using Mirror's backup utility.

The practice IT resource should be directed to include the directories (and all associated subdirectories) listed below as part of the established back up procedures or as a separate, regularly scheduled procedure.

### Default database and image file locations

The default database location depends on which version of SQL Server is used. If running SQL Server 2012, the default database location is:

## C:\Program Files\Microsoft SQL Server\MSSQL11.CANFIELD

If running SQL Server 2017, the default database location is:

## C:\Program Files\Microsoft SQL Server\MSSQL14.CANFIELD

The default image file location is:

C:\ProgramData\Canfield\Databases\MirrorDatabase\

# To determine the location of the Mirror database and Mirror image files, complete the following steps.

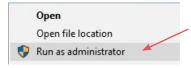

- **1** Right-click the **(ii)** Mirror icon on the Windows desktop and select **Run as administrator** to open Mirror software in Administrator mode.
- 2 Select Options ▶ Set Database Options... from the top menu tabs.

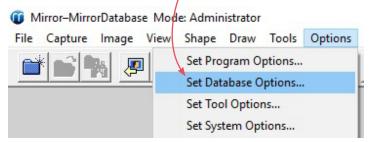

**3** In the **Database List** tab, select the desired database and click the Edit button.

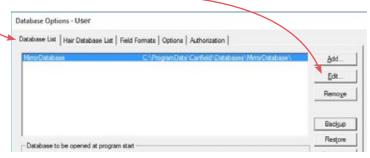

4 The Database Information dialog displays the name of the server where the database is located. Find and access the displayed server.

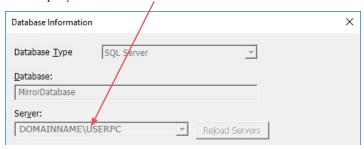

**5** Open File Explorer **on this server** and navigate to

## C:\Program Files\Microsoft SQL Server\MSSQL11.CANFIELD (if running SQL Server 2012)

## C:\Program Files\Microsoft SQL Server\MSSQL14.CANFIELD (if running SQL Server 2017)

Select this directory to back up Mirror **database** files.

**6** The Database Information dialog also displays the directory path for the Mirror image files.

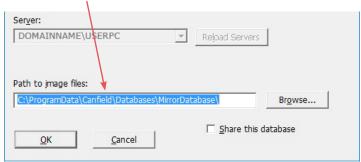

Select this directory to back up Mirror image files.

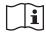

# IMPORTANT: Image files are crucial for complete backup.

- If the image data is stored on the network, that directory location must also be included in the back-up process.
- If there more than one database, all operations above should be performed for each database.
- If VECTRA was installed in client server configuration, the backup process should include all machines where VECTRA software is installed.

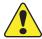

#### **CAUTION:**

Improper installation to an IT network may result in loss or corruption of data or unauthorized access.

Connection or disconnection of additional items to the IT Network may have unintentional impact to the operation of the VECTRA system.

Upgrades to the VECTRA system may require configuration and reconnection to the IT Network.

**Network Connection:** Network back-up location shall be compatible with a windows based operating system on Local Area Network, (LAN), capable of supporting transfer speeds of up to 100Mbit/s or 1000Mbit/s.

## **APPENDIX E**

# **Software Button Symbols**

| V    | VECTRA desktop icon                                       | double-click to open DermaGraphix software             |  |  |
|------|-----------------------------------------------------------|--------------------------------------------------------|--|--|
| Hon  | Home screen                                               |                                                        |  |  |
|      | New patient                                               | enter information to create a new patient chart        |  |  |
| Q    | Look up patient                                           | enter information to find existing patient chart       |  |  |
| 4    | Setup                                                     | access preferences and settings                        |  |  |
| *1   | Exit                                                      | close DermaGraphix software                            |  |  |
| Lool | Look up/new patient screen                                |                                                        |  |  |
|      | Show matches                                              | display records matching search criteria               |  |  |
| 10   | Open chart                                                | open a newly created or existing patient chart         |  |  |
|      | Open dashboard                                            | view images grouped by encounter date and lesion no.   |  |  |
|      | New 2D bodymap                                            | capture and organize 2D overview photos                |  |  |
| Pers | Persistent buttons in patient chart and dashboard screens |                                                        |  |  |
| ##   | Create DermX Viewer                                       | for patients to use for self-examination               |  |  |
|      | Import file                                               | to add an existing file to the patient chart           |  |  |
|      | Open dashboard                                            | view image history organized by encounters and lesions |  |  |
| BDB  | Collapse (dashboard)                                      | sort lesions by number and date, not by encounter      |  |  |
| 1    | Open chart                                                | return to the patient chart                            |  |  |
|      | New 2D bodymap                                            | capture and organize 2D overview photos                |  |  |
|      |                                                           |                                                        |  |  |

## Buttons in patient chart screen that vary according to selection

|            | Open                 | to view a 2D image or other type of document           |
|------------|----------------------|--------------------------------------------------------|
|            | Open in Bodymap      | to open the selected image with its associated bodymap |
| 7          | Print                | print 2D image(s) directly from the chart              |
| E.,        | Export               | make a file available outside of DermaGraphix          |
| <b>7</b> 0 | Export to PowerPoint | export 2D image(s) directly to Microsoft PowerPoint    |
| X          | Delete               | delete selected files                                  |

## **APPENDIX F**

# **Support Information**

## **Technical support**

Technical support is available at 1-800-815-4330. Hours of support are from 6:00 a.m. EST to 8:00 p.m. EST Monday-Friday.

## Warranty/repair

A one-year warranty is provided on VisioMed D200-evo dermatoscopes. Your warranty is automatically extended for one year if you have purchased our annual support and upgrade contract.

Should our technical support technicians determine that a part must be returned for service, a Return Merchandise Authorization number will be provided to you. In addition, a replacement part and a shipping carton will be mailed to you within two business days.

**Do not open shipping boxes.** This equipment must be unpacked and installed by a Canfield authorized service person.

#### **Canfield Scientific (US):**

support@canfieldsci.com

+1-973-434-1201

+1-800-815-4330 (toll-free in US, Canada, Mexico)

## **Canfield Scientific (Europe):**

<u>support@canfieldsci.com</u> +49 (0) 521 329 8560

#### Contact information — Australia

#### **Canfield Scientific PTY, Ltd**

Level 1. Harbourside Health Suites 5 Footbridge Boulevard, Marina Square Wentworth Point, NSW 2127, Australia +61 422 339 672

## **Contact information — Germany**

#### Canfield Scientific, GbmH

Osningstrasse 25 33605 Bielefeld, Germany +49 521 329 856 0

#### Maintenance and calibration

The maintenance time of the VisioMed D200-evo dermatoscope is 18 months. Calibrations must also be performed every 18 months. Refer to *Contact information – Germany* above.

To ensure consistent picture quality, the camera performs an automatic reference run to recalibrate the travel path of the optical system each time the software is opened. This automatic service is not a substitute for the calibration required by the manufacturer.

Please service your camera regularly prior to or after a photograph session by checking the measuring accuracy, using the enclosed specification (refer to the appropriate item in the user manual of the Visiomed Software).